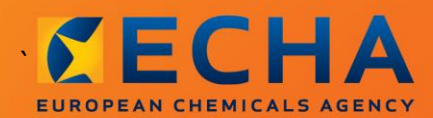

### MANUAL

# Jak sporządzić raport dalszego użytkownika

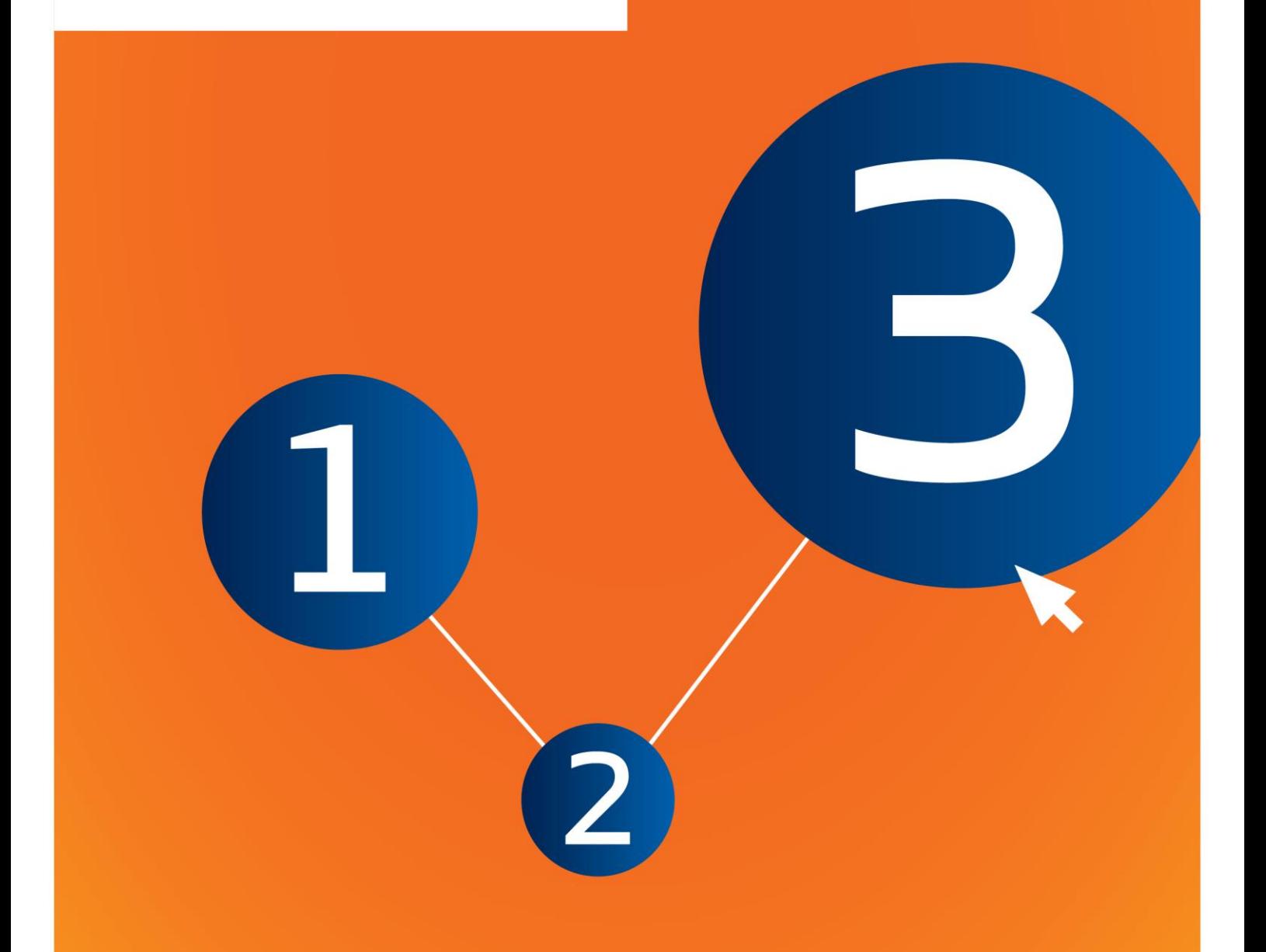

# <span id="page-1-0"></span>**Zmiany w dokumencie**

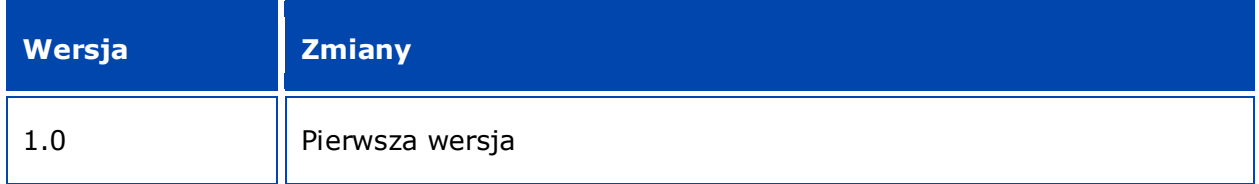

#### **Informacja prawna**

Celem niniejszego dokumentu jest wsparcie użytkowników w wypełnianiu przez nich obowiązków wynikających z rozporządzenia REACH. Jednakże użytkownicy powinni pamiętać, że jedyną wiarygodną podstawą prawną jest tekst rozporządzenia REACH i że informacje zawarte w niniejszym dokumencie nie stanowią porady prawnej. Użytkownik ponosi wyłączną odpowiedzialność za wykorzystanie tych informacji. Europejska Agencja Chemikaliów nie ponosi żadnej odpowiedzialności w związku z ewentualnym wykorzystaniem informacji zawartych w niniejszym dokumencie.

Powielanie jest dozwolone pod warunkiem podania źródła.

Jest to tłumaczenie robocze dokumentu pierwotnie opublikowanego w języku angielskim. Przypominamy, że wersję oryginalną stanowi jedynie wersja angielska, również dostępna na stronie ECHA.

**Tytuł:** Jak sporządzić raport dalszego użytkownika

**Nr referencyjny:** ECHA-16-B-17-PL

#### **Numer katalogowy:** ED-04-16-347-PL-N

**ISBN:** 978-92-9247-940-4

**DOI:** 10.2823/504314

**Data wydania:** kwiecień 2016 r.

#### **Język:**PL

© Europejska Agencja Chemikaliów, 2016

Strona tytułowa © Europejska Agencja Chemikaliów

Kopiowanie jest dozwolone pod warunkiem wskazania pełnego źródła informacji w następującej formie:

"Źródło: Europejska Agencja Chemikaliów, http://echa.europa.eu/", a także pod warunkiem przekazania pisemnego zawiadomienia do Działu Komunikacji ECHA (publications@echa.europa.eu).

Niniejszy dokument będzie dostępny w następujących 23 językach:

angielskim, bułgarskim, chorwackim, czeskim, duńskim, estońskim, fińskim, francuskim, greckim, hiszpańskim, litewskim, łotewskim, maltańskim, niderlandzkim, niemieckim, polskim, portugalskim, rumuńskim, słowackim, słoweńskim, szwedzkim, węgierskim i włoskim.

Ewentualne pytania i uwagi dotyczące niniejszego dokumentu należy przesyłać do ECHA za pomocą formularza wniosku o udzielenie informacji znajdującego się pod poniższym adresem (powołując się na powyższy numer referencyjny i datę wydania):

http://echa.europa.eu/about/contact\_en.asp

#### **Europejska Agencja Chemikaliów**

Adres do korespondencji: P.O. Box 400, FI-00121 Helsinki, Finlandia

Adres siedziby: Annankatu 18, Helsinki, Finlandia

# <span id="page-3-0"></span>Spis treści

 $\overline{4}$ 

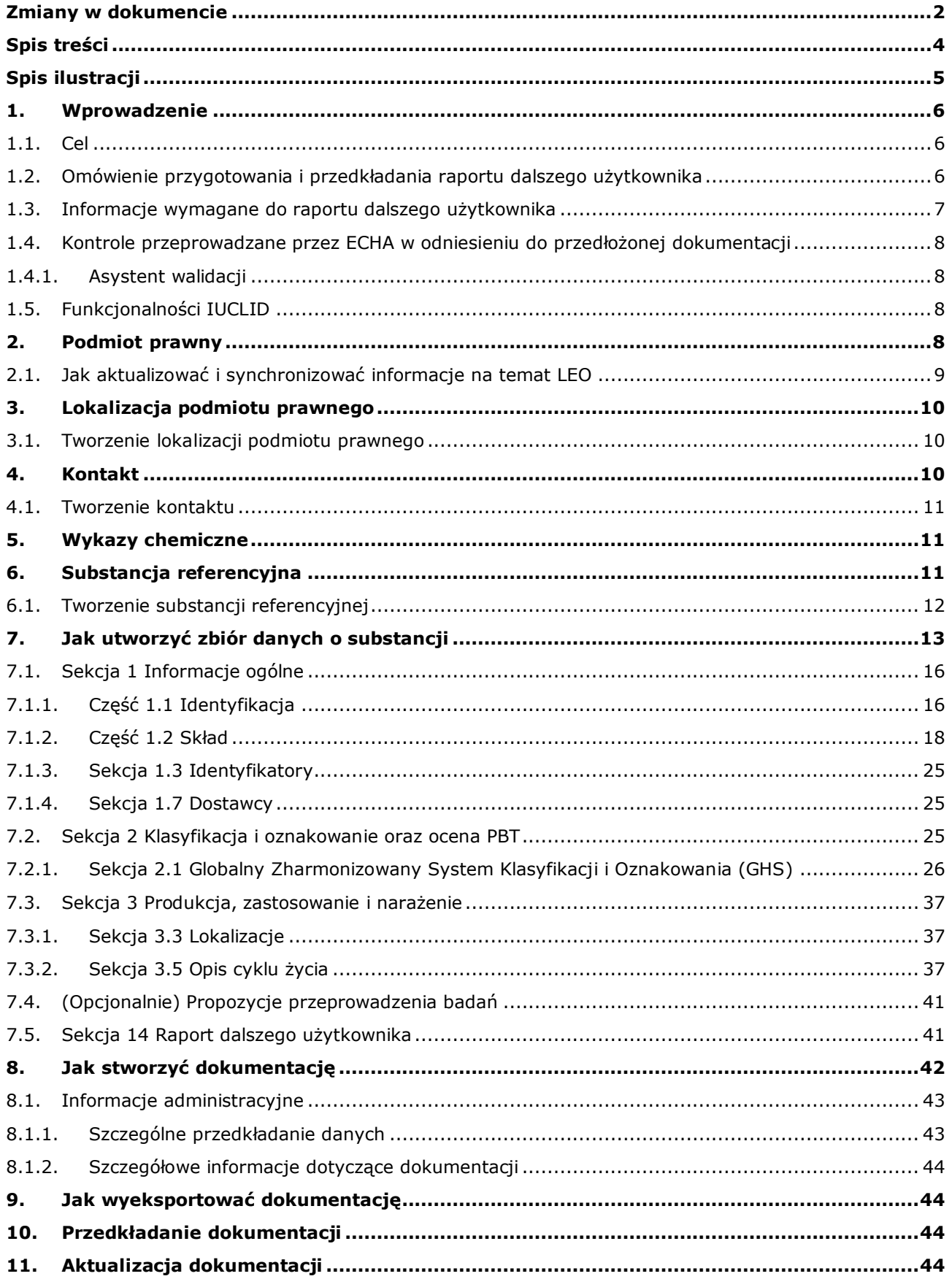

#### **Annex 1. [Przegląd kontroli reguł biznesowych przeprowadzanych przez ECHA w odniesieniu](#page-45-0)  do przedłożonej dokumentacji [........................................................................................46](#page-45-0)**

# <span id="page-4-0"></span>**Spis ilustracji**

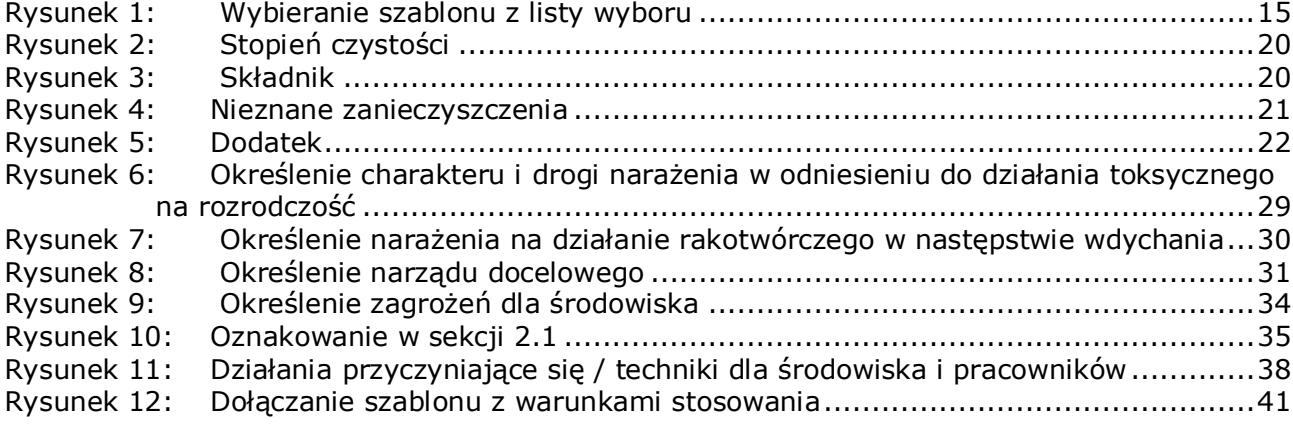

# <span id="page-5-0"></span>**1. Wprowadzenie**

# <span id="page-5-1"></span>**1.1. Cel**

6

Celem niniejszego podręcznika jest zapewnienie pomocy przy sporządzaniu raportu dalszego użytkownika przy użyciu programu IUCLID na mocy rozporządzenia (WE) nr 1907/2006 (REACH). W szczególności zawiera on opis sekcji i pól w programie IUCLID, które należy wypełnić w celu przygotowania kompletnego raportu dalszego użytkownika zgodnie z art. 38 rozporządzenia REACH.

Podręcznik zakłada, że mają Państwo zainstalowany program IUCLID i ważne konto ECHA.

Więcej informacji na temat różnych funkcjonalności w IUCLID i sposobu wykorzystania tych funkcjonalności znajduje się w systemie pomocy programu IUCLID (patrz rozdział *Functionalities of IUCLID* – *Funkcjonalności programu IUCLID*).

Zgodnie z art. 38 rozporządzenia REACH istnieją dwie sytuacje, w których dalszy użytkownik (DU) musi przedłożyć raport do Europejskiej Agencji Chemikaliów (ECHA):

- 1. DU musi sporządzić raport bezpieczeństwa chemicznego zgodnie z art. 37 ust. 4 lub korzysta z wyjątków w art. 37. ust. 4 lit. c) lub f). W art. 38 ust. 2 wymieniono informacje, które dalszy użytkownik powinien zgłaszać do ECHA.
- 2. DU klasyfikuje substancję i klasyfikacja ta różni się od klasyfikacji wszystkich dostawców.

Więcej informacji na temat sposobów przedkładania danych można znaleźć na stronie internetowej ECHA:

[http://echa.europa.eu/web/guest/support/dossier-submission-tools/reach-it/downstream](http://echa.europa.eu/web/guest/support/dossier-submission-tools/reach-it/downstream-user-report)[user-report](http://echa.europa.eu/web/guest/support/dossier-submission-tools/reach-it/downstream-user-report)

Więcej szczegółów na temat obowiązków dotyczących raportów dalszego użytkownika wynikających z rozporządzenia REACH można znaleźć w poradniku ECHA dla dalszych użytkowników znajdującym się pod adresem:

<span id="page-5-2"></span><http://echa.europa.eu/guidance-documents/guidance-on-reach>

### **1.2. Omówienie przygotowania i przedkładania raportu dalszego użytkownika**

Raport dalszego użytkownika w IUCLID jest nieedytowalnym plikiem snapshot dla zbioru danych o substancji. Zawiera on informacje przedkładane do ECHA.

Poniższe kroki przedstawiają sposób podejścia do opracowania dokumentacji do raportu dalszego użytkownika w programie IUCLID:

- **Step 1.** Zarejestrować się w REACH-IT i utworzyć *Legal entity* (Podmiot prawny)[\(https://reach-it.echa.europa.eu/\)](https://reach-it.echa.europa.eu/)
- **Step 2.** Utworzyć *reference substances* (substancje referencyjne) w IUCLID powiązane z substancją, której dotyczy raport (patrz rozdział 6)
- **Step 3.** Utworzyć *substance dataset* (zbiór danych o substancji) w IUCLID dla substancji, której dotyczy raport (patrz rozdział 7)
- **Step 4.** Wprowadzić do zbioru danych o substancji informacje dotyczące dla substancji, której dotyczy raport (patrz rozdział 7)
- **Step 5.** Utworzyć *dossier* (dokumentację) raportu dalszego użytkownika w IUCLID (patrz rozdział 8)
- **Step 6.** Wyeksportować dokumentację raportu dalszego użytkownika z IUCLID (patrz rozdział 9)
- **Step 7.** Przedłożyć dokumentację raportu dalszego użytkownika do ECHA za pośrednictwem *REACH-IT* (patrz rozdział 10)

Szczegółowe informacje wymagane do wykonania każdego z tych kroków wyjaśniono w dalszej części niniejszego podręcznika.

# <span id="page-6-0"></span>**1.3. Informacje wymagane do raportu dalszego użytkownika**

Informacje, które mają być zawarte w zbiorze danych o substancji opisano w rozporządzeniu REACH (art. 38 ust. 2 i art. 38 ust. 4) dla dwóch różnych rodzajów raportu użytkownika.

Dla **raportu dalszego użytkownika dotyczącego opracowania raportu bezpieczeństwa chemicznego** (lub zastosowania wyjątków) na podstawie art. 38 ust. 2 wymagane są następujące informacje (w nawiasach podano odpowiednią sekcję w programie IUCLID):

- tożsamość dalszego użytkownika, tzn. nazwa, dane teleadresowe (konto REACH-IT i sekcja 1.1 Identyfikacja w IUCLID);
- dane identyfikujące substancję, określone w sekcjach 2.1 2.3.4 załącznika VI do REACH (sekcje programu IUCLID: 1.1 Identyfikacja i 1.2 Skład);
- numery rejestracji przekazane DU przez jego dostawców, jeżeli są dostępne (sekcja 1.3 Identyfikatory w programie IUCLID).
- tożsamość producentów, importerów lub innych dostawców, tzn. nazwa i dane teleadresowe (sekcja 1.7 Dostawcy w programie IUCLID).
- miejsca stosowania (sekcja 3.3 Lokalizacje w programie IUCLID);
- krótki ogólny opis zastosowań (sekcja 3.5 Opis cyklu życia w IUCLID), w tym informacje na temat warunków stosowania;
- w stosownych przypadkach, zgodnie z art. 38 ust. 2 lit. f), propozycja przeprowadzenia dodatkowych badań na zwierzętach kręgowych (stosowne rekordy badania dotyczące parametrów docelowych w sekcjach 5-7 w IUCLID);
- wskazanie rodzaju raportu (w tym wszelkich zastosowanych wyjątków) i wyjaśnienie, z jakiego powodu raport jest wymagany, w tym dlaczego problem nie mógł zostać rozwiązany poprzez dostawcę (Sekcja 14 w IUCLID).

W przypadku **raportu dalszego użytkownika dotyczącego różnicy w klasyfikacji** na podstawie art. 38 ust.4 wymagane są następujące informacje (w nawiasach podano odpowiednią sekcję w programie IUCLID):

- tożsamość dalszego użytkownika, tzn. nazwa, dane teleadresowe (konto REACH-IT i sekcja 1.1 Identyfikacja w IUCLID);
- dane identyfikujące substancję, określone w sekcjach 2.1 2.3.4 załącznika VI do REACH (sekcje programu IUCLID: 1.1 Identyfikacja i 1.2 Skład);
- numery rejestracji przekazane DU przez jego dostawców, jeżeli są dostępne (sekcja 1.3 Identyfikatory w programie IUCLID).
- tożsamość producentów, importerów lub innych dostawców, tzn. nazwa i dane teleadresowe (sekcja 1.7 Dostawcy w programie IUCLID).

8

- klasyfikacja według rozporządzenia CLP (sekcja 2.1 GHS w programie IUCLID);
- miejsca stosowania (sekcja 3.3 Lokalizacje w programie IUCLID);
- wskazanie rodzaju raportu (sekcja 14 w programie IUCLID).

### <span id="page-7-0"></span>**1.4. Kontrole przeprowadzane przez ECHA w odniesieniu do przedłożonej dokumentacji**

Wszystkie dokumentacje przedłożone do ECHA przechodzą wstępne kontrole techniczne i administracyjne, aby sprawdzić, czy mogą być odpowiednio przetwarzane i czy można wykonać wymagane procedury prawne. Są to tzw. kontrole reguł biznesowych.

Dokumentacja może być przyjęta do przetworzenia jedynie po spełnieniu wszystkich stosownych reguł biznesowych, obejmujących np. weryfikację formatu i dostępności informacji administracyjnych.

Więcej informacji na temat kontroli reguł biznesowych znajduje się w załączniku: Przegląd kontroli reguł biznesowych przeprowadzanych przez ECHA w odniesieniu do przedłożonej dokumentacji.

### <span id="page-7-1"></span>**1.4.1. Asystent walidacji**

Wtyczka *Validation assistant* (VA, "Asystent walidacji") została opracowana po to, aby użytkownik mógł sprawdzić dokumentację przed złożeniem jej do ECHA poprzez REACH-IT.

Dlatego przed złożeniem dokumentacji bardzo zaleca się skorzystanie z wtyczki *Asystent walidacji* na dwóch etapach:

- i. aby sprawdzić zbiór danych (przed utworzeniem dokumentacji) i poprawić ewentualne błędy wykryte na tym poziomie;
- ii. aby sprawdzić ostateczną dokumentację i usunąć ewentualne uchybienia wykryte na tym etapie.

Użycie wtyczki na obu tych etapach pozwala uniknąć niepotrzebnych błędów i ewentualnego odrzucenia dokumentacji.

Instrukcje dotyczące korzystania z *Asystenta walidacji* znajdują się w pomocy do systemu IUCLID.

# <span id="page-7-2"></span>**1.5. Funkcjonalności IUCLID**

Funkcjonalności IUCLID zostały szczegółowo opisane w pomocy wbudowanej w aplikację IUCLID. Aby zapoznać się z pomocą, należy użyć klawisza F1 w dowolnym miejscu aplikacji. System postara się wyświetlić najodpowiedniejszą w danej chwili część pomocy. Z tego poziomu można przejść do konkretnej porady. Na przykład, jeżeli w aplikacji otwarty jest kreator eksportu, to po wciśnięciu F1 powinna pokazać się pomoc z opisem funkcjonalności *Export*. Zamiast klawisza F1 można też posłużyć się odnośnikami do pomocy w interfejsie aplikacji, jeżeli tylko pojawi się ikonka pomocy w postaci znaku zapytania.

# <span id="page-7-3"></span>**2. Podmiot prawny**

Dokumentację do ECHA przedkładają podmioty prawne (*Legal entities*), które należy zdefiniować wraz z danymi kontaktowymi przed złożeniem dokumentacji. Dane kontaktowe przedsiębiorstwa są przechowywane w tak zwanym identyfikatorze podmiotu prawnego (Legal Entity Object, LEO). Identyfikator LEO można utworzyć w programie IUCLID oraz na *kontach ECHA* (*ECHA accounts*) dostępnych pod adresem [http://echa.europa.eu/support/helpdesks/echa-helpdesk/echa-accounts.](http://echa.europa.eu/support/helpdesks/echa-helpdesk/echa-accounts)

ECHA będzie wykorzystywać tylko dane kontaktowe podmiotu prawnego, który został zarejestrowany na kontach ECHA lub w REACH-IT.

Pierwszy podmiot prawny został już utworzony przez użytkownika przy instalacji IUCLID. Można dodawać kolejne podmioty prawne, klikając prawym przyciskiem myszy na opcję *Legal* 

entity **W** ("Podmiot prawny") na stronie głównej IUCLID. ECHA nie egzekwuje jednak spójności między podmiotami prawnymi z IUCLID a podmiotami z kont ECHA.

Należy pamiętać, że zgodnie z ustawieniami domyślnymi podmiot prawny nie jest wpisany do dokumentacji. Jeżeli użytkownik chce uwzględnić podmiot prawny w dokumentacji, może zmienić ustawienia domyślne w czasie tworzenia dokumentacji, korzystając z kreatora tworzenia dokumentacji (zob. rozdział *Jak utworzyć dokumentację*).

Jeżeli użytkownik chce wpisać podmiot prawny do dokumentacji, która będzie składana do ECHA, powinien sprawdzić, czy podmioty prawne w IUCLID i REACH-IT są takie same. Dalsze informacje na temat sposobu tworzenia identyfikatora podmiotu prawnego (LEO), jak również sposobu zsynchronizowania go pomiędzy IUCLID i REACH-IT, znajdują się w następnym rozdziale.

### <span id="page-8-0"></span>**2.1. Jak aktualizować i synchronizować informacje na temat LEO**

Aby zarejestrować podmiot prawny, należy się zalogować na *kontach ECHA*, gdzie można wpisać dane podmiotu prawnego i nimi zarządzać.

Przy tworzeniu LEO generowany jest identyfikator numeryczny, tzw. unikalny identyfikator uniwersalny (UUID). Przykładowy UUID dla podmiotu prawnego: *IUC5-a620a92d-32c6-426ab6ee-fc338cde0932*.

UUID jest inny dla każdego LEO, nawet w ramach jednego przedsiębiorstwa, jeżeli ma ono kilka identyfikatorów LEO.

Można zsynchronizować dane podmiotu prawnego między IUCLID a REACH-IT poprzez eksport LEO z kont ECHA lub REACH-IT. Następnie należy zaimportować odpowiedni plik do lokalnej instalacji IUCLID. Korzystne jest, aby UUID był identyczny we wszystkich aplikacjach, w jakich występują dane identyfikacyjne przedsiębiorstwa (IUCLID, REACH-IT oraz wszelkiego rodzaju formularze sieciowe przedkładane ECHA). Jeżeli użytkownik nie utworzył jeszcze konta ECHA, może wyeksportować LEO z instalacji IUCLID i zaimportować plik do konta ECHA, kiedy zostanie ono utworzone. Należy pamiętać, że LEO można zaimportować do konta ECHA tylko podczas tworzenia konta; nie można tego zrobić w przypadku już istniejącego konta.

Aby porównać identyfikatory UUID między aplikacjami, można je wyszukać w każdej aplikacji pod następującymi ścieżkami:

- · IUCLID: Strona główna > Legal entity ("Podmiot prawny") > kliknąć dwa razy dany podmiot prawny. UUID przedsiębiorstwa wyświetla się w zakładce *Information Panel* ("Panel informacji") w dolnej części okna IUCLID.
- Konta ECHA: Zakładka "Podmiot prawny" > Informacje ogólne > UUID podmiotu prawnego

• REACH-IT: Menu > *Company information* ("Dane przedsiębiorstwa") > General *information* ("Informacje *ogólne")> UUID*

Więcej informacji na temat zarządzania kontem ECHA znajduje się w podręczniku na temat kont ECHA dostępnym na stronie [http://echa.europa.eu/support/helpdesks/echa](http://echa.europa.eu/support/helpdesks/echa-helpdesk/echa-accounts)[helpdesk/echa-accounts.](http://echa.europa.eu/support/helpdesks/echa-helpdesk/echa-accounts)

# <span id="page-9-0"></span>**3. Lokalizacja podmiotu prawnego**

W części *Legal entity site* ("Lokalizacja podmiotu prawnego") można określić miejsce, gdzie dochodzi do wytwarzania lub własnego użytkowania substancji. Informacje obejmują nazwę lokalizacji, adres i inne dane kontaktowe dotyczące lokalizacji oraz możliwość zamieszczenia identyfikatorów lokalizacji stosowanych w innych systemach informatycznych danego przedsiębiorstwa/organizacji. Dana *Lokalizacja podmiotu prawnego* należy tylko do jednego właściciela będącego podmiotem prawnym (*Legal entity owner*).

Nie można utworzyć lokalizacji bez powiązania jej z podmiotem prawnym, ale można zmienić powiązanie między lokalizacją a jej właścicielem będącym podmiotem prawnym, wybierając inny podmiot prawny z wykazu. Z jednym podmiotem prawnym może być powiązana więcej niż jedna lokalizacja podmiotu prawnego.

# <span id="page-9-1"></span>**3.1. Tworzenie lokalizacji podmiotu prawnego**

1. Aby utworzyć nową lokalizację, należy kliknąć prawym przyciskiem myszy na zakładkę

*Legal entity site* ("Lokalizacja podmiotu prawnego") na stronie głównej i wybrać *New* – nowa.

- 2. Podać nazwę lokalizacji i przypisać ją do właściciela będącego podmiotem prawnym (*Legal*  entity owner), klikając przycisk <sup>@</sup>.
- 3. Należy wypełnić możliwie jak najwięcej pól w części *General information* ("Informacje ogólne") i *Contact address* ("Adres kontaktowy"). Jako minimum należy podać kraj lokalizacji (*Country*).
- 4. Aby zapisać informacje o lokalizacji podmiotu prawnego, należy kliknąć  $\blacksquare$  w menu głównym.

# <span id="page-9-2"></span>**4. Kontakt**

W wykazie kontaktów (*Contacts*) można wpisać dane kontaktowe właściwych osób, np. osoby odpowiedzialnej za kartę charakterystyki, toksykologa itp., które można dołączyć do dokumentacji IUCLID. Z taką osobą można się skontaktować w celu uzyskania pomocy lub z pytaniem dotyczącym przedłożonych informacji.

Informacje na temat osoby do kontaktu odpowiedzialnej za przedłożenie muszą być podane i zarządzane w ramach REACH-IT.

### **4.1. Tworzenie kontaktu**

<span id="page-10-0"></span>1. Aby utworzyć nowy kontakt należy kliknąć prawym przyciskiem myszy na zakładkę

*Contacts*  $\boxed{2}$  ("Kontakty") na stronie głównej i wybrać *New* – nowy kontakt.

- 2. Należy wypełnić możliwie jak najwięcej pól w części *General information* ("Informacje ogólne").
- 3. Aby zapisać informacje o kontakcie, należy kliknąć  $\blacksquare$  w menu głównym.

# <span id="page-10-1"></span>**5. Wykazy chemiczne**

Zakładka *Chemical inventories* ("Wykazy chemiczne") zawiera identyfikatory chemiczne służące jako podstawa do określania substancji referencyjnych (*reference substances*). Termin inventory ("wykaz") jest stosowany w celu skonsolidowania wszystkich różnych wykazów chemicznych, jakie mogą być dostępne w IUCLID. Obecnie w IUCLID wykorzystywany jest tylko wykaz WE (**EC Inventory**).

Wykaz WE stanowi połączenie trzech różnych wykazów:

- **EINECS** (Europejski Wykaz Istniejących Substancji o Znaczeniu Komercyjnym) obejmuje substancje uznane za znajdujące się w obrocie na rynku Wspólnoty Europejskiej w okresie od 1 stycznia 1971 r. do 18 stycznia 1981 r.
- **ELINCS** (Europejski Wykaz Notyfikowanych Substancji Chemicznych) obejmuje substancje zgłoszone na podstawie zgłoszenia nowych substancji (NONS) na mocy dyrektywy w sprawie substancji niebezpiecznych 67/548/EWG i wprowadzone do obrotu po dniu 18 września 1981 r.
- **NLP-list** (wykaz NLP substancji niebędących już polimerami) obejmuje substancje, które były obecne na rynku Wspólnoty Europejskiej w okresie od 18 września 1981 r. do 31 października 1993 r. i były uznawane za polimery zgodnie z zasadami sprawozdawczości do EINECS, ale przestały być uważane za polimery na mocy 7. poprawki do dyrektywy 67/548/EWG.

Wpisy w wykazie WE składają się z nazwy chemicznej i numeru (nazwy WE i numeru WE), numeru CAS<sup>1</sup> (jeżeli jest dostępny), wzoru cząsteczkowego (jeżeli jest dostępny) oraz opisu (dla niektórych rodzajów substancji).

# <span id="page-10-2"></span>**6. Substancja referencyjna**

1

Koncepcja *substancji referencyjnej* umożliwia użytkownikowi przechowywanie w centralnym miejscu informacji identyfikujących daną substancję lub dany składnik substancji, takich jak nazwy chemiczne (nazwa WE, nazwa CAS, nazwa wg nomenklatury IUPAC, synonimy itd.), kody identyfikacyjne (np. numer WE, numer CAS) oraz informacje o budowie cząsteczkowej i strukturalnej.

Wykaz substancji referencyjnych umożliwia wykorzystywanie zawsze tych samych informacji dla danej substancji/związku chemicznego, dzięki czemu nie trzeba ich ponownie wpisywać, a

<sup>&</sup>lt;sup>1</sup> Dla substancji wymienionych w wykazie WE, których numer WE zaczyna się od cyfry 4, numer CAS może nie być opublikowany, chociaż dana<br>substancja może go posiadać. Wynika to z faktu, że w systemie zgłaszania nowych subs można było zastrzec poufność numeru CAS, który nie był wtedy publikowany.

dane są centralnie zarządzane i aktualizowane. Wykazem substancji referencyjnych zarządza bezpośrednio użytkownik w swojej lokalnej instalacji. Każdą substancję referencyjną można powiązać z nieograniczoną liczbą zbiorów danych o *substancji* lub *mieszaninie/produkcie*. Aby zaktualizować dane dotyczące substancji referencyjnej, należy otworzyć wykaz substancji referencyjnych, odszukać odpowiednią substancję referencyjną i dokonać jej aktualizacji. Modyfikacje zostaną wprowadzone do każdego zbioru danych powiązanego z daną substancją referencyjną.

Aby zwiększyć liczbę wpisów w wykazie, można wyszukiwać substancje referencyjne na stronie internetowej IUCLID, pobierać je i importować do własnej instalacji lokalnej. Wstępnie określone substancje referencyjne zostały przygotowane w celu poprawienia jakości danych i ograniczenia do minimum konieczności wprowadzania danych.

# <span id="page-11-0"></span>**6.1. Tworzenie substancji referencyjnej**

Jeżeli w wykazie *substancji referencyjnych* nie występuje szukana substancja, można utworzyć nową substancję referencyjną.

W ramach substancji referencyjnej można zgłosić dwa rodzaje danych:

- 1. dane **swoiste** dla danej substancji referencyjnej: dane te odpowiadają dokładnie substancji lub składnikom, które są objęte daną substancją referencyjną;
- 2. dane **powiązane** z substancją referencyjną: dane te nie odpowiadają dokładnie substancji lub składnikom, które są objęte daną substancją referencyjną, a to z następujących przyczyn:
- dane są typowe, ponieważ obejmują również inne substancje/składniki;
- dane obejmują tylko niektóre składniki substancji referencyjnej w przypadku substancji lub grupy składników;
- dane dotyczą podobnego składnika lub podobnej substancji;
- dane nie stanowią najnowszych dostępnych informacji służących do identyfikacji substancji lub składnika.

Dane powiązane należy zgłaszać tylko w rubryce *Identifiers of related substances* ("Identyfikatory powiązanych substancji"), ponieważ w przeciwnym razie może to prowadzić do niejasności dotyczących tożsamości substancji lub składników, do których odnosi się dana substancja referencyjna.

Aby utworzyć substancję referencyjną:

- 1. Kliknąć prawym przyciskiem myszy zakładkę Reference substance ("Substancja referencyjna") na stronie głównej i wybrać New ("Nowa").
- 2. Wpisać nazwę substancji referencyjnej.
- 3. Jeżeli **substancja referencyjna jest wymieniona w wykazie WE**, można przypisać tę pozycję, klikając przycisk Add ("Dodaj").
- 4. Jeżeli **substancja referencyjna użytkownika nie występuje w wykazie WE**, należy wybrać proponowane uzasadnienie z listy wyboru w części *No inventory information available* ("Informacje z wykazu niedostępne").
- 5. Należy w miarę możliwości wypełnić pozostałe pola dotyczące substancji referencyjnej.

Należy podać następujące dane dotyczące wszystkich znanych składników i zanieczyszczeń, jeżeli są dostępne i odpowiednie:

- dane z *wykazu* WE;
- numer CAS i nazwę CAS (*CAS number* i *CAS name*);
- nazwę IUPAC (*IUPAC name*);
- opis (*Description*) w tym polu należy podać wszelkie dodatkowe informacje istotne dla opisu substancji referencyjnej. Jest to istotne zwłaszcza w przypadku, gdy substancja referencyjna nie odpowiada żadnej dobrze zdefiniowanej substancji chemicznej. W razie konieczności można też dołączyć pliki;
- *Synonyms (*"synonimy");
- *Identifiers of related substances* ("Identyfikatory powiązanych substancji"),
- *Molecular formula ("wzór cząsteczkowy") jeżeli nie można określić wzoru cząsteczkowego* substancji referencyjnej, należy podać uzasadnienie w polu "Uwagi" (*Remarks*) w dolnej części ekranu;
- *Molecular weight* ("zakres masy cząsteczkowej");
- *SMILES notation* (zapis SMILES);
- kod *InChl*;
- przesłać plik graficzny ze wzorem strukturalnym (*Structural formula*).
- 6. Aby zapisać substancję referencyjną, należy kliknąć  $\blacksquare$  w menu głównym.

# <span id="page-12-0"></span>**7.** Jak utworzyć zbiór danych o substancji

Niniejszy rozdział opisuje, jakie informacje należy podać w poszczególnych częściach IUCLID, w zależności od rodzaju przedłożenia, do którego używa się dokumentacji IUCLID.

Przy wpisywaniu danych można korzystać z systemu pomocy IUCLID, który jest wbudowany w aplikację. Aby zapoznać się z pomocą, należy użyć klawisza F1 w dowolnym miejscu aplikacji – najwłaściwsze w danej chwili informacje pokażą się w oknie pomocy.

Aby utworzyć dokumentację (**dossier**) w programie IUCLID, należy w pierwszej kolejności utworzyć **zbiór danych** o substancji. Zbiór danych o substancji to zestaw danych administracyjnych i naukowych dotyczących danej substancji. Informacje w zbiorze można modyfikować: dodawać, usuwać lub zmieniać. **Zbiór danych służy jako podstawa dokumentacji.** Dokumentacja to obraz zbioru danych o substancji w danym momencie; danych w dokumentacji nie można modyfikować.

#### **Aby utworzyć zbiór danych o substancji:**

głównej IUCLID i wybrać New ("Nowa").

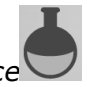

1. Kliknąć prawym przyciskiem myszy zakładkę Substance<sup>(</sup> ("Substancja") na stronie

- 2. Wpisać nazwę substancji w polu *Substance name*. Zwłaszcza jeżeli dana instalacja IUCLID zawiera kilka zbiorów danych, należy wpisać taką nazwę, która umożliwi łatwą identyfikację danej substancji.
- 3. Przypisać istniejący *podmiot prawny* do zbioru danych, klikając przycisk <sup>o a</sup>. Otworzy się nowe okno, gdzie można wyszukać podmioty prawne w ramach danej instalacji IUCLID.

Wpisać kryteria wyszukiwania, wybrać odpowiedni podmiot prawny z listy i przypisać go do zbioru danych o substancji.

4. Zapisać informacje, klikając symbol w menu głównym.

Więcej informacji na temat wypełniania pól w tym widoku znajduje się w sekcji 1.1 *Identyfikacja*.

#### **Aby uzupełnić zbiór danych:**

- 1. Po utworzeniu zbiór danych o substancji wyświetla się w części nawigacyjnej po lewej stronie ekranu.
- 2. Aby go otworzyć, należy nań kliknąć dwukrotnie lub kliknąć prawym przyciskiem myszy i wybrać Open ("Otwórz").
- 3. Po otwarciu zbioru danych w części nawigacyjnej ekranu wyświetla się zakładka *Table of contents* ("Spis treści").
- 4. Aby zobaczyć spis treści dla przygotowywanego typu dokumentacji, należy kliknąć pełną strzałkę skierowaną w dół (<sup>v</sup>) w zakładce Spis treści.
- 5. Pojawia się lista różnych rodzajów przedłożenia. Wybrać odpowiedni rodzaj przedłożenia z listy.

#### <span id="page-14-0"></span>**Rysunek 1: Wybieranie szablonu z listy wyboru**

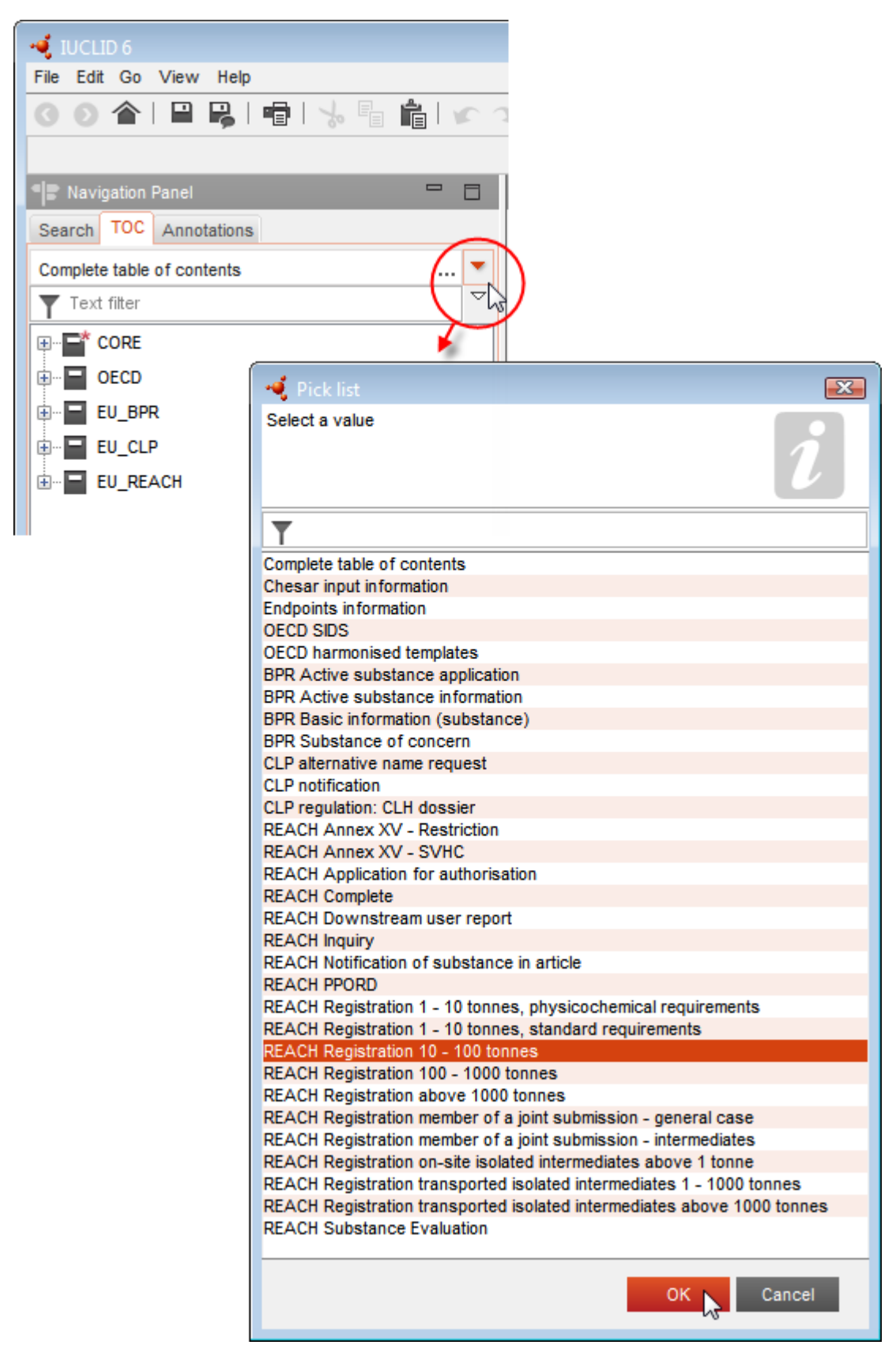

6. Wyświetlają się teraz sekcje właściwe dla danego rodzaju przedłożenia. Sekcje zawierające obowiązkowe informacje do podania są zaznaczone gwiazdką  $(\blacksquare)$ . Jeżeli użytkownik chce utworzyć zbiór danych, ale nie zna jeszcze konkretnego typu dokumentacji REACH, jaki będzie przygotowywać, może wybrać opcję REACH Complete table of contents ("Pełny spis treści REACH"). Wyświetla się wtedy spis treści zawierający wszystkie sekcje właściwe dla rozporządzenia REACH.

Po utworzeniu zbioru danych o substancji można wprowadzać dane na temat substancji. W kolejnych rozdziałach opisano, jakie dane wpisywać w poszczególne części IUCLID dla danego rodzaju przedłożenia, którego dotyczy podręcznik. Sekcje opisano za pomocą nazwy i numeru z programu IUCLID.

Przy wypełnianiu poszczególnych części zbioru danych należy pamiętać, że:

- po utworzeniu wiersza w tabeli trzeba wypełnić poszczególne kolumny,
- po wybraniu opcji *other* ("inne") z listy wyboru trzeba wypełnić sąsiadujące pole tekstowe,
- <span id="page-15-0"></span>jeżeli pole jest powiązane z jednostką, trzeba ją podać.

# **7.1.** Sekcja 1 Informacje ogólne

W sekcji 1 *General information* – *Informacje ogólne* należy wprowadzić informacje na temat tożsamości substancji. W poniższych sekcjach przedstawiono instrukcję wprowadzania informacji na temat tożsamości substancji w programie IUCLID. Nie wszystkie wyszczególnione tutaj informacje muszą być dla Państwa dostępne. Głównym źródłem informacji jest dla Państwa otrzymana karta charakterystyki (SDS). Należy upewnić się, czy identyfikatory i skład podawane w raporcie są zgodne z danymi w SDS. W celu uzyskania informacji na temat danych wymaganych do przedłożenia należy się także zapoznać z załącznikiem *Overview of the completeness check performed by ECHA on* the *submitted dossiers* (Omówienie weryfikacji kompletności przeprowadzanej przez ECHA w odniesieniu do przedłożonej dokumentacji).

### <span id="page-15-1"></span>**7.1.1.Część 1.1 Identyfikacja**

Część 1.1 dotyczy identyfikacji substancji, roli w łańcuchu dostaw oraz rodzaju substancji (referencyjnej).

Aby wypełnić tę część, należy postępować według poniższych kroków:

- 1. W polu *Substance name* ("Nazwa substancji") wpisać nazwę substancji, dla której przygotowywana jest dokumentacja.
- 2. W przypadku zastrzeżeń dotyczących poufności nazwy substancji należy wypełnić pole Public name ("Nazwa publiczna"). W tym polu należy podać nazwę ogólną odpowiednią do publikacji, która odpowiednio opisuje daną substancję.

Więcej informacji na temat tworzenia *nazwy publicznej* substancji na potrzeby rozporządzenia REACH znajduje się na pod adresem: [http://echa.europa.eu/manuals.](http://echa.europa.eu/manuals)

3. Przypisać *Podmiot prawny* do zbioru danych o substancji, klikając przycisk <sup>op</sup> (zob. rozdział *Podmiot prawny*).

*4. Na potrzeby dokumentacji rejestracyjnej REACH, zapytań i dokumentacji PPORD można wskazać przedstawiciela będącego stroną trzecią.* 

*Informacje na temat przedstawiciela będącego stroną trzecią właściwego dla danego zgłoszenia muszą zostać podane i administrowane w ramach REACH-IT przed złożeniem dokumentacji. Więcej informacji na temat przedstawicieli będących stroną trzecią znajduje się w Poradniku dotyczącym udostępniania danych dostępnym pod adresem:*  <http://echa.europa.eu/guidance-documents/guidance-on-reach>

#### **Rola w łańcuchu dostaw:**

5. Zaznaczyć przynajmniej jedno okienko w tej części zgodnie z rolą danego użytkownika w łańcuchu dostaw dla danej substancji.

#### **Identyfikacja substancji:**

- 6. Kliknąć przycisk <sup>®</sup>, aby przypisać *substancję referencyjną* do zbioru danych o substancji.
- 7. Pojawia się okno zapytania. Należy wyszukać substancję referencyjną użytkownika. Kliknąć *Assign* ("Przypisz").

Jeżeli użytkownik nie może znaleźć swojej substancji referencyjnej, ponieważ nie została jeszcze utworzona, należy kliknąć *New* ("Nowa") i ją utworzyć (zob. rozdział *Substancja referencyjna*).

Informacje podawane dla substancji referencyjnej zależą od rodzaju substancji:

#### **Substancje jednoskładnikowe:**

**Substancja jednoskładnikowa** to **substancja dobrze zdefiniowana**, w której jeden ze składników jest obecny w stężeniu co najmniej 80% (wagowo). Składnik ten jest głównym składnikiem substancji. Substancja otrzymuje nazwę na podstawie nazwy chemicznej głównego składnika.

Jeżeli substancja jest substancją **jednoskładnikową**, przypisać *substancję referencyjną*<sup>2</sup> odpowiadającą głównemu składnikowi w części 1.1*.*

#### **Substancje wieloskładnikowe:**

1

**Substancja wieloskładnikowa** to substancja **dobrze zdefiniowana**, w której więcej niż jeden składnik jest obecny w stężeniu od 10% do 80% (wagowo). Składniki te są głównymi składnikami substancji. Substancja wieloskładnikowa z reguły otrzymuje nazwę *masy*  reakcyjnej głównych składników<sup>3</sup>.

Jeżeli substancja jest substancją **wieloskładnikową**, przypisać *substancję referencyjną*<sup>4</sup> odpowiadającą masie reakcyjnej głównych składników substancji w części 1.1*.*

<sup>&</sup>lt;sup>2</sup> Uwaga! Dla substancji referencyjnej: Należy podać wzór cząsteczkowy *("Molecular formula"),* zakres masy cząsteczkowej (*"Molecular weight*<br>*range")* oraz wzór strukturalny ("Structural formula"). Należy również podać

<sup>&</sup>lt;sup>3</sup> Niektóre substancje wieloskładnikowe odpowiadające masom reakcyjnym izomerów, w przypadku których postać izomeryczna nie jest określona, wygodniej jest określać za pomocą nazwy chemicznej zamiast "masy reakcyjnej".

<sup>4</sup> Należy podać wzór cząsteczkowy *("Molecular formula"),* zakres masy cząsteczkowej *("Molecular weight range")* oraz wzór strukturalny *("Structural formula")* substancji referencyjnej lub uzasadnić brak tych informacji w polu *Remarks ("Uwagi").* Należy również podać zapis SMILES (*"SMILES notation"*), jeżeli dotyczy.

#### **Substancje UVCB:**

**Substancje UVCB** (tj. substancje o nieznanym lub zmiennym składzie, złożone produkty reakcji lub materiały biologiczne) to substancje, których nie można wystarczająco zidentyfikować za pomocą składu chemicznego.

Jeżeli substancja jest substancją **UVCB**, należy przypisać *substancję referencyjną*<sup>5</sup> odpowiadającą substancji UVCB w części 1.1.

#### **Rodzaj substancji:**

8. Wybrać odpowiedni rodzaj substancji (*Type of substance*) z listy wyboru. W przypadku zgłoszeń zgodnych z REACH można wybrać jedynie substancję jednoskładnikową, substancję wieloskładnikową i UVCB (opcje *polymer* ("polimer") i other: ("inne") nie mają zastosowania).

Zalecamy także zapoznanie się z *Poradnikiem dotyczącym identyfikacji i nazewnictwa substancji w systemie REACH i CLP* (*Guidance for identification and naming of substances under REACH and CLP)*, dostępnym na stronie [http://echa.europa.eu/guidance](http://echa.europa.eu/guidance-documents/guidance-on-reach)[documents/guidance-on-reach.](http://echa.europa.eu/guidance-documents/guidance-on-reach)

- 9. Wybrać *Origin* ("Pochodzenie") np. organiczne lub nieorganiczne z listy wyboru.
- 10.W stosownych przypadkach można podać dodatkowe identyfikatory substancji w polu *Other identifiers* ("Inne identyfikatory"). Takie identyfikatory mogą obejmować nazwy handlowe substancji, identyfikatory, według których substancja była wcześniej znana, ale zostały później zastąpione/poprawione albo identyfikatory stosowane do identyfikacji substancji zgodnie z innymi schematami rejestracyjnymi. W tym miejscu nie należy wymieniać synonimów chemicznych (naukowych), które powinny zostać umieszczone w informacjach dotyczących substancji referencyjnej.
- 11.Można też dodać informacje na temat osoby do kontaktu dla danej substancji, wybranej z wcześniej zdefiniowanych kontaktów (zob. rozdział *Kontakt*).
- 12. Aby zapisać informacje, należy kliknąć  $\blacksquare$  w menu głównym.

#### <span id="page-17-0"></span>**7.1.2.Część 1.2 Skład**

1

Część 1.2 jest wykorzystywana do opisu tożsamości substancji na poziomie składu. W tej części należy podać tożsamość i stężenie składników wchodzących w skład substancji, z uwzględnieniem wszelkich zanieczyszczeń i dodatków. W tej części należy podać stan i postać danego składu.

Zaleca się sprawdzenie, czy informacje zawarte w części 1.1 i części 1.2 IUCLID są wystarczające, aby w sposób wyraźny określić tożsamość substancji i czy są one spójne w obydwu częściach. W szczególności podane informacje nie powinny być zbyt ogólne, aby nie opisywać więcej niż jednej substancji.

Każdy zbiór danych o substancji musi zawierać co najmniej jeden rekord składu, który dotyczy substancji o składzie wytwarzanym, importowanym lub stosowanym przez podmiot

<sup>5</sup> Należy podać wzór cząsteczkowy *("Molecular formula"),* zakres masy cząsteczkowej *("Molecular weight range")* oraz wzór strukturalny *("Structural formula")* substancji referencyjnej lub uzasadnić brak tych informacji w polu *Remarks ("Uwagi").* Należy również podać zapis SMILES (*"SMILES notation"*), jeżeli dotyczy.

rejestrujący/powiadamiający/wnioskodawcę. Zależnie od rodzaju substancji i opracowywanej dokumentacji może być konieczne zgłoszenie więcej niż jednego składu. Dotyczy to zwłaszcza przypadków, gdy różnice w składzie wpływają na profil zagrożeń i klasyfikację substancji.

Każdy skład jest zgłaszany jako rekord w IUCLID. Aby utworzyć nowy rekord:

- 1. Kliknąć prawym klawiszem na *1.2. Composition* ("Skład") w spisie treści z panelu nawigacyjnego w lewej części ekranu.
- 2. Wybrać opcje New record ("Nowy rekord") z listy.
- 3. Utworzony zostanie nowy rekord do zgłoszenia nowego składu.

Następnie wpisać informacje na temat składu substancji.

#### **Informacje ogólne:**

- 1. Podać nazwę opisową (*Name*) dla danego składu. Jest to szczególnie istotne w przypadku zgłaszania wielu składów.
- 2. Domyślnym wyborem w polu *Type of composition* ("Rodzaj składu") jest *legal entity composition of the substance* ("Skład substancji według podmiotu prawnego"). Dotyczy on substancji o składzie wytwarzanym, importowanym lub stosowanym przez podmiot rejestrujący/powiadamiający/wnioskodawcę. Każdy zbiór danych powinien zawierać co najmniej jeden skład tego rodzaju. Wartość tę należy modyfikować jedynie wówczas, gdy mamy zamiar zgłosić skład o innym przeznaczeniu. Dodatkowe informacje dotyczące rodzajów składu, które mogą być podawane dla tego zgłoszenia, znajdują się w szczegółowych instrukcjach dla danego rodzaju zgłoszenia.
- 3. Podać stan fizyczny/postać (*State/form*) danego składu, wybierając odpowiednią wartość z listy. Jeżeli substancja występuje w różnych stanach fizycznych lub postaciach, dla każdego/każdej z nich należy utworzyć osobny skład.
- 4. Bardziej szczegółowe informacje na temat składu można podać w polu (*Description of composition*) ("Opis składu"). Jest to istotne zwłaszcza w przypadku zgłaszania różnych składów w celu wyjaśnienia różnic między nimi. Przekazanie dodatkowych uwag na temat sposobu zdefiniowania składu jest zalecane również w przypadku, gdy skład obejmuje szeroki zakres stężeń albo polimorfów bądź izomerów. Dla substancji, których nie można opisać z wykorzystaniem dobrze zdefiniowanych i oznaczonych ilościowo składników (np. substancji UVCB), w tym polu wprowadza się dodatkowe substancje w celu identyfikacji składu, w tym tożsamość materiałów wyjściowych i opis procesu produkcji zastosowanego do wytwarzania substancji.
- 5. W części Attached description ("Załączony opis") można zamieścić dodatkowe załączniki.
- 6. W polu Justification for deviations ("Uzasadnienie odstępstw") należy podać, w stosownych przypadkach, uzasadnienie dla odstępstwa od zasad zgłaszania składu substancji zgodnie z tekstem prawnym i zaleceniami w *Poradniku dotyczącym identyfikacji i nazewnictwa substancji w systemie REACH i CLP (Guidance for identification and naming of substances under REACH and CLP)* dostępnym pod adresem

http://www.echa.europa.eu/web/guest/guidance-documents/guidance-on-reach.

#### Stopień czystości ("Degree of purity"):

7. Podać stopień czystości składu wraz z jednostką miary. Na przykład substancja o czystości wynoszącej 95-98% wag. zostanie wprowadzona w sposób przedstawiony poniżej. Uwaga: stopień czystości powinien odpowiadać całkowitemu stężeniu (głównych) składników wchodzących w skład substancji.

#### <span id="page-19-0"></span>**Rysunek 2: Stopień czystości**

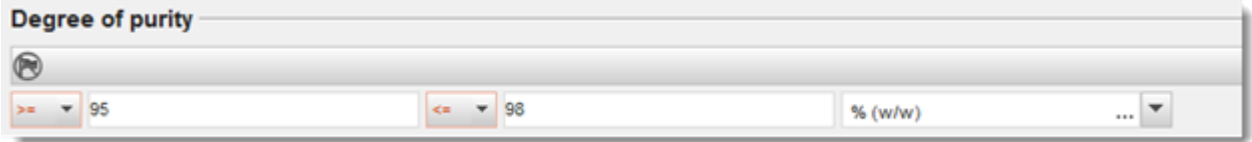

#### **Składniki:**

- 8. Wprowadzić składniki (*constituents*) wchodzące w skład substancji, klikając przycisk . Każdy skład musi zawierać co najmniej jeden składnik. Liczba zgłaszanych składników zależy od rodzaju substancji. Aby dodać więcej składników, kliknąć  $\textcircled{\tiny{\#}}$ , po czym pojawia się nowe powtarzalne bloki.
- 9. Do nowo utworzonego składnika należy przypisać substancję referencyjną (*reference*  substance), klikając przycisk<sup>o .</sup> Wyszukać odpowiednią substancję referencyjną i dodać ją poprzez zaznaczenie i kliknięcie Assign ("Przypisz"); można także utworzyć nową substancję referencyjną, aby podać składnik (zob. *Substancja referencyjna*). Sprawdzić, czy substancja referencyjna zawiera nazwę chemiczną w polu "IUPAC name" ("Nazwa IUPAC") oraz odpowiednie identyfikatory WE i CAS, zależnie od ich dostępności.
- 10.Podać typowe stężenie (*Typical concentration*) i zakres stężeń (*Concentration range*) (wartości minimalne i maksymalne oraz jednostkę miary) dla każdego składnika.

#### <span id="page-19-1"></span>**Rysunek 3: Składnik**

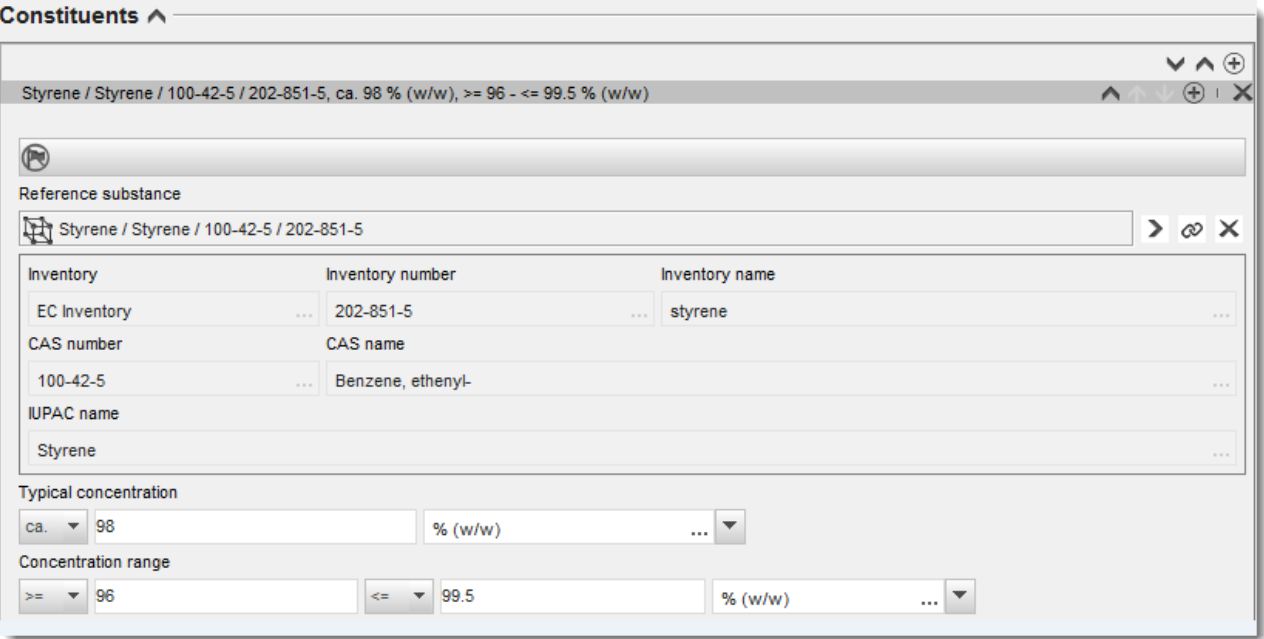

#### **Zanieczyszczenia i dodatki:**

- 11.Aby uzupełnić informacje dotyczące zanieczyszczeń (*Impurities*) i dodatków (*Additives*), postępować według tej samej procedury.
- 12.W przypadku gdy zanieczyszczenie lub dodatek mają znaczenie dla klasyfikacji i oznakowania substancji, należy zaznaczyć odpowiednie pole.
- 13. Należy podać funkcję każdego *dodatku*, wybierając ją z listy *Function* ("Funkcja"). W przypadku REACH i CLP zastosowanie mają tylko wartości rozpoczynające się od słowa stabiliser ("stabilizator").

W celu zgłoszenia **nieznanych zanieczyszczeń (unknown impurities**), utworzyć ogólną substancję referencyjną (zob. Substancja referencyjna) i w polu IUPAC name ("Nazwa IUPAC") wpisać informację *unknown impurities* ("nieznane zanieczyszczenia"). W polu *Remarks* ("Uwagi") w bloku dotyczącym zanieczyszczeń podać w miarę możliwości właściwości, liczbę i względne ilości zanieczyszczeń. Podać także typowe stężenie (*Typical concentration*) (wraz z jednostką miary) i zakres stężeń (*Concentration range*) (wraz z jednostką miary) dla *nieznanych zanieczyszczeń*.

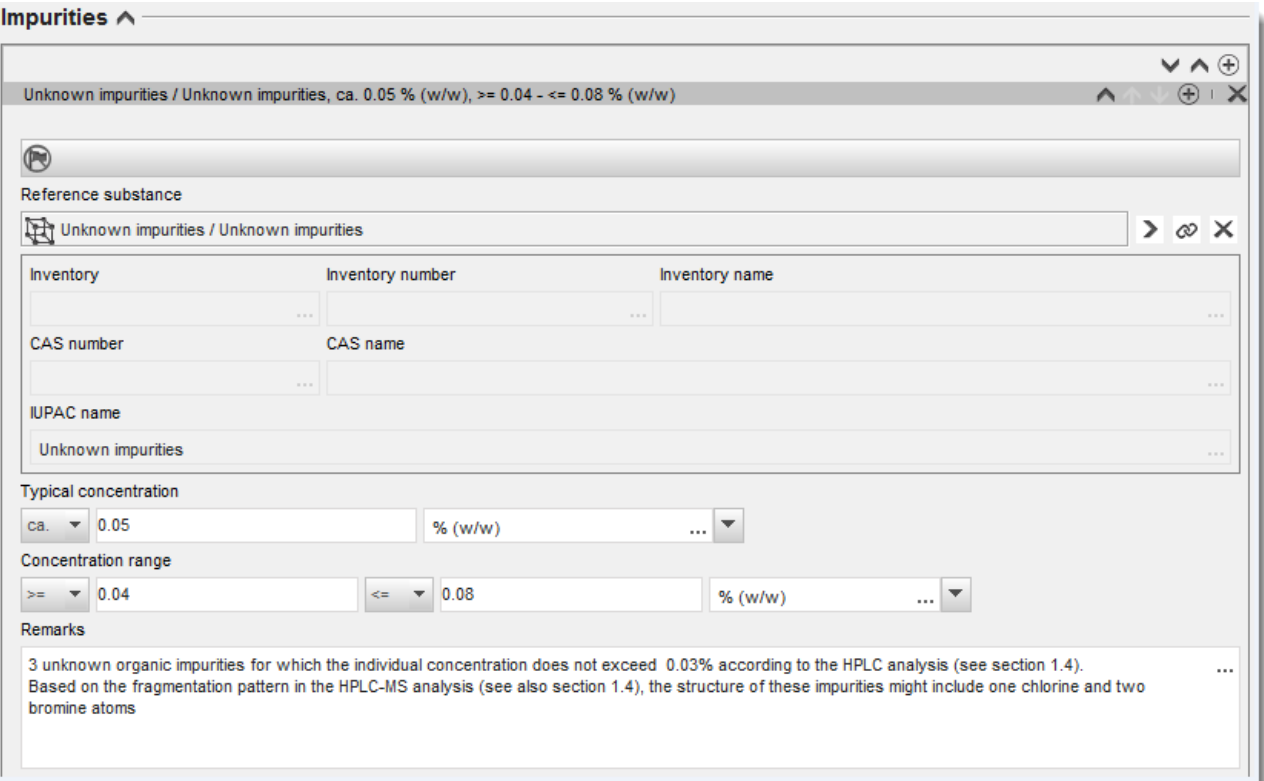

#### <span id="page-20-0"></span>**Rysunek 4:Nieznane zanieczyszczenia**

#### <span id="page-21-0"></span>**Rysunek 5:Dodatek**

a state

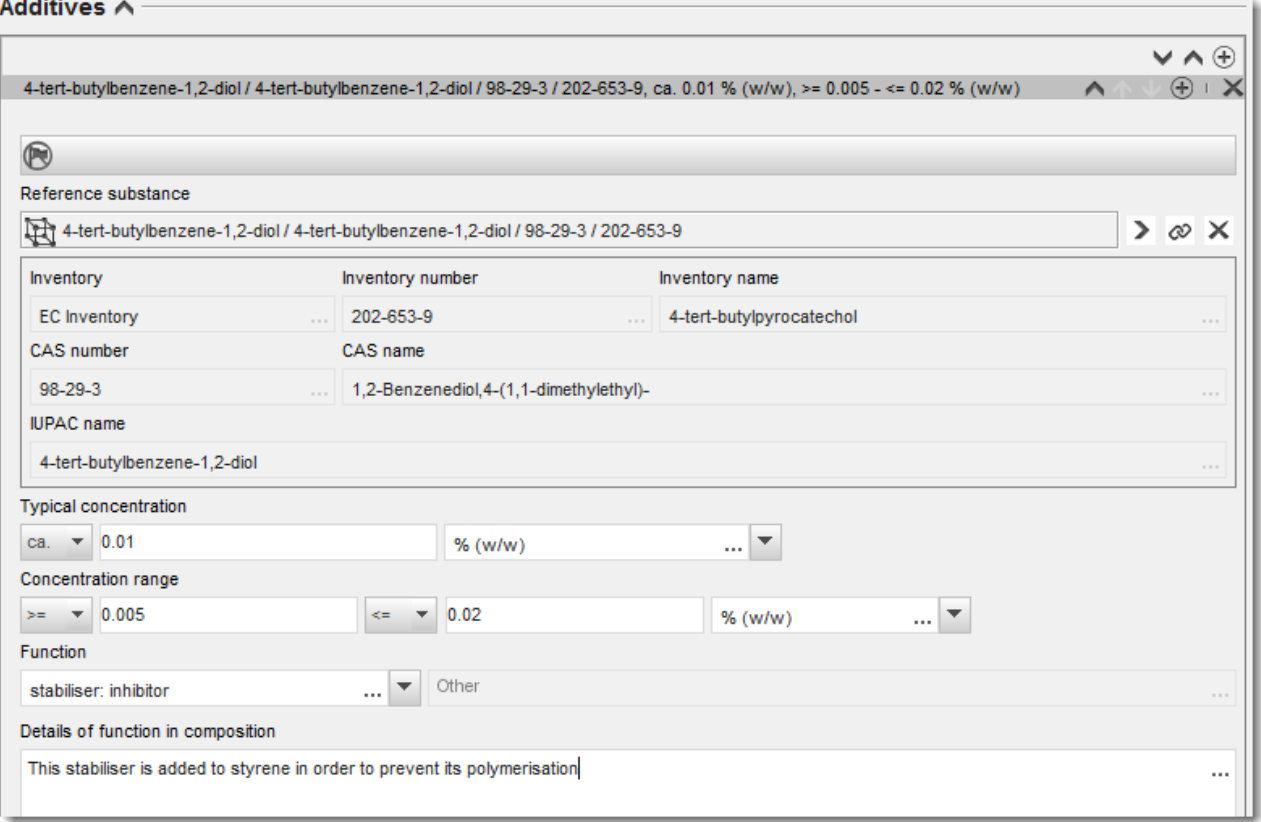

W przypadku odstępstwa od zasad identyfikacji substancji jednoskładnikowej, wieloskładnikowej lub UVCB przy podawaniu informacji na temat składu należy umieścić wyjaśnienia dotyczące tych odstępstw w polu *Justification for deviations* ("Uzasadnienie odstępstw"). Takie odstępstwa obejmują na przykład zgłaszanie substancji jednoskładnikowej zawierającej składnik główny o stężeniu poniżej 80%.

Zgłaszany skład zależy od rodzaju substancji:

#### **Substancje jednoskładnikowe:**

Dla substancji **jednoskładnikowych** należy podać następujące informacje:

- Podać tylko składnik główny pod hasłem *Constituents* ("Składniki") w części 1.2. Przypisać do tego składnika tę samą substancję referencyjną, co w części 1.1.
- Podać indywidualnie wszelkie zanieczyszczenia pod hasłem *Impurities* ("Zanieczyszczenia") w części 1.2.
- Podać dodatki niezbędne do stabilizacji składu pod hasłem *Additives* ("Dodatki") w części 1.2. Wybrać funkcję stabilizacyjną dodatku z listy *Function* ("Funkcja").
- Podać zakres stężeń (zarówno wartości minimalne, jak i maksymalne) i stężenie typowe dla składnika głównego, wszelkich zanieczyszczeń i dodatków.

Uwaga: stężenie typowe i zakres stężeń podawanych dla składnika głównego substancji jednoskładnikowej nie powinien z reguły być mniejszy niż 80% (wagowo).<sup>6</sup>

Podać stopień czystości składu odpowiadający zakresowi stężeń głównego składnika.

#### **Substancje wieloskładnikowe:**

Dla substancji **wieloskładnikowych** należy podać następujące informacje:

- Podać składniki główne pod hasłem *Constituents* ("Składniki") w części 1.2. Uwaga: składniki główne powinny być jednakowe dla wszystkich zgłaszanych składów.
- Zgłosić wszelkie składniki w stężeniu poniżej 10% pod hasłem *Impurities* ("Zanieczyszczenia") w części 1.2.
- Podać dodatki niezbędne do stabilizacji składu pod hasłem *Additives* ("Dodatki") w części 1.2. Wybrać funkcję stabilizacyjną dodatku z listy *Function* ("Funkcja").
- Podać zakres stężeń (zarówno wartości minimalne, jak i maksymalne) i stężenie typowe dla składników głównych, wszelkich zanieczyszczeń i dodatków. Uwaga: stężenie typowe / zakres stężeń każdego składnika głównego powinien z reguły wynosić  $\geq 10$  i < 80%.<sup>7</sup>
- Podać stopień czystości składu odpowiadający całkowitemu zakresowi stężeń głównych składników.

#### **Substancje UVCB:**

Dla substancji **UVCB** należy podać następujące informacje:

- Podać opis procesu wytwarzania oraz wszystkie informacje mające znaczenie dla identyfikacji substancji w polu *Description of the composition* ("Opis składu"). Uwaga: Dla ułatwienia opisu procesu wytwarzania sugerowane informacje, które należy umieścić w polu *Description of the composition* ("Opis składu"), podano w szablonie tekstu dowolnego. Aby otworzyć szablon tekstu dowolnego, kliknąć ikonę z literą A ze strzałką w prawym dolnym rogu, A. Pojawi się okno. Kliknąć Option 2: composition of a UVCB substance ("Opcja 2: skład substancji UVCB"). Aby skopiować tekst z szablonu do pola, kliknąć przycisk *Insert* ("Wstaw"). Następnie należy dokonać edycji tekstu, aby zawierał tylko właściwe dane.
- Podać poszczególne składniki lub grupy składników pod hasłem *Constituents* ("Składniki"). Uwaga: Podając dane na temat składników lub grup składników przedmiotowej substancji, w części 1.2 nie należy ponownie używać substancji referencyjnej przypisanej już do substancji w części 1.1.
- Nie zgłaszać składników pod hasłem *Impurities* ("Zanieczyszczenia") w polu składu (do UVCB nie stosuje się pojęcia zanieczyszczenia).

<sup>&</sup>lt;sup>6</sup> Nie należy stosować odstępstw od "zasady 80%", chyba że zostanie podane ważne uzasadnienie. Uzasadnienie należy umieścić w polu *Justification for deviations ("Uzasadnienie odstępstw")* dla każdego składu, wobec którego stosuje się takie odstępstwo.

<sup>&</sup>lt;sup>7</sup> Nie należy stosować odstępstw od "zasady 80%", chyba że zostanie podane ważne uzasadnienie. Uzasadnienie należy umieścić w polu *Justification for deviations ("Uzasadnienie odstępstw")* dla każdego składu, wobec którego stosuje się takie odstępstwo.

- Podać dodatki niezbędne do stabilizacji składu pod hasłem Additives ("Dodatki"). Określić funkcję stabilizacyjną dodatku.
- Podać stężenie poszczególnych składników, grup składników i wszelkich dodatków w postaci zakresu stężeń (zarówno wartości minimalne, jak i maksymalne) i stężenia typowego.
- Podać odpowiedni stopień czystości danej substancji UVCB (stopień czystości powinien zasadniczo wynosić 100% dla UVCB bez dodatków, ponieważ do takich substancji nie stosuje się pojęcia *zanieczyszczenia*).

#### **Podawanie informacji na temat charakterystyki nanomateriałów:**

Tę część należy wypełnić, jeżeli na liście wyboru *State/form* ("Stan/Postać") dla danego składu wybrano *solid: nanomaterial* (ciało stałe: nanomateriał). Zawiera ona pola, w których należy umieścić podstawową charakterystykę składu, który jest nanoformą.

- 14. Wybrać *Shape* ("Kształt") nanoformy z dostępnych opcji na liście wyboru.
- 15.Podać zakres wymiarów dla trzech wymiarów x, y, z (*Dimensions x, y, z*) i jednostkę miary (np. nm). Podać Percentile ("percentyl") (np. D50) rozkładu wielkości, której dotyczy dany zakres wielkości. Dodatkowe informacje na temat kształtu nanoformy można umieścić w polu *Remarks* ("Uwagi").
- 16.Podać zakres powierzchni właściwych nanoformy wraz z jednostką.
- 17. Pod hasłem *Surface treatment applied* ("Zastosowana obróbka powierzchni") zaznaczyć, czy zastosowano obróbkę powierzchni i ewentualny rodzaj obróbki.
- 18.W przypadku zastosowania obróbki powierzchni podać informacje na temat obróbki. Kliknąć przycisk  $\Box$ , aby utworzyć blok dotyczący obróbki powierzchni i podać nazwę obróbki powierzchni.
- 19.Następnie w tabeli *Surface treatment* ("Obróbka powierzchni") podać tożsamość składników stosowanych do obróbki powierzchni dla poszczególnych warstw. Kliknąć przycisk *Add* ("Dodaj"), aby utworzyć nowy wiersz dla każdej warstwy. W wyniku tej operacji otworzy się okno dialogowe, w którym należy podać numer warstwy oraz powiązać z substancją referencyjną, która opisuje zastosowany środek do obróbki powierzchni poprzez kliknięcie przycisku  $\infty$ .
- 20. Podać charakterystykę *External layer* ("Warstwy zewnętrznej"), wybierając jedną z opcji dostępnych na liście wyboru. Podać % (wagowo) *Total fraction of core particle* ("Całkowitej frakcji cząstki rdzeniowej") reprezentatywny dla tej nanoformy. Ta wartość odnosi się do frakcji wagowej cząstki rdzeniowej w stosunku do całkowitej masy cząsteczki poddanej obróbce powierzchni. Można też dołączyć informacje pomocnicze, na przykład ilustracje przedstawiające strukturę cząsteczki.

Należy pamiętać, że w obrębie tego samego składu można utworzyć kilka bloków dotyczących obróbki powierzchni. Dotyczy to sytuacji, gdy istnieje kilka nanoform o podobnej obróbce powierzchni, w przypadku których podmiot przekazujący dokumentację stwierdził, że nie ma to wpływu na tożsamość chemiczną ani profil zagrożeń danego składu.

Jeżeli nanoformy substancji znacznie różnią się kształtem, powierzchnią właściwą lub zastosowaną obróbką powierzchni, należy utworzyć oddzielne rekordy składu w celu odzwierciedlenia tych różnic.

21. Aby zapisać informacje, należy kliknąć  $\blacksquare$  w menu głównym.

# <span id="page-24-0"></span>**7.1.3. Sekcja 1.3 Identyfikatory**

W tej sekcji podaje się identyfikatory nadawane w ramach różnych przepisów. W szczególności należy tu podać następujące identyfikatory, jeżeli są dostępne: numer rejestracji REACH, numer rejestracji wstępnej REACH, numer zapytania REACH, numer zgłoszenia (NCD), numer zgłoszenia CLP.

Aby wpisać dane, trzeba najpierw utworzyć nowy zapis, klikając prawym przyciskiem myszy nazwę sekcji i wybierając new fixed record ("nowy zapis stały").

- 1. Kliknąć przycisk Add ("Dodaj"), aby dodać nowy identyfikator do tabeli *Regulatory programme identifiers* ("Identyfikatory na potrzeby programów regulacyjnych").
- 2. W zależności od rodzaju przedłożenia, wybrać odpowiedni identyfikator z listy wyboru programów regulacyjnych (*Regulatory programme*).
- 3. Wpisać odpowiedni numer w polu *ID* ("Identyfikator").
- 4. Kliknąć *OK*, a wpisane identyfikatory pojawią się w tabeli.
- 5. W przypadku wpisywania kolejnego identyfikatora należy utworzyć nowy wiersz, powtarzając czynności opisane powyżej.
- 6. Aby zapisać informacje, należy kliknąć  $\blacksquare$  w menu głównym.

### <span id="page-24-1"></span>**7.1.4.** Sekcja 1.7 Dostawcy

Ta sekcja jest wykorzystywana do określenia wytwórców, importerów lub innych dostawców zgodnie z wymaganiami art. 38 ust. 2 lit. d) rozporządzenia REACH. Najpierw należy przeszukać istniejąca podmioty prawne, a w przypadku nieznalezienia dostawcy na liście można utworzyć dla niego nowy podmiot prawny (co może być wymagane na przykład dla dystrybutorów).

- 1. Aby utworzyć nowego dostawcę, kliknąć prawym klawiszem na 1.7 Suppliers (Dostawcy) i wybrać opcję *New record* (Nowy rekord).
- 2. Kliknąć przycisk  $\infty$ , aby przeszukać istniejące podmioty prawne.
- 3. Jeżeli nie mogą Państwo znaleźć danego dostawcy wśród istniejących podmiotów prawnych (co może wynikać z tego, że dostawca jest dystrybutorem), kliknąć przycisk *New* (Nowy).
- 4. Należy wypełnić możliwie jak najwięcej pól w części *General information* (Informacje ogólne) i *Contact address* (Adres do kontaktów).
- 5. Aby zapisać informacje o dostawcy, należy kliknąć  $\blacksquare$  w menu głównym.

Jeżeli mają Państwo więcej niż jednego dostawcę, należy utworzyć nowy rekord (*New record*) dla każdego dostawcy w sekcji 1.7 i podać powyższe informacje dla wszystkich dostawców.

# <span id="page-24-2"></span>**7.2. Sekcja 2 Klasyfikacja i oznakowanie oraz ocena PBT**

W IUCLID znajdują się dwie sekcje do wprowadzania informacji dotyczących klasyfikacji i oznakowania - 2.1 GHS i sekcja 2.2 DSD - DPD. Ponadto, w sekcji 2.3 "PBT assessment" (Ocena PBT) możliwy jest zapis wyniku oceny PBT realizowanej zgodnie z wymaganiami rozporządzenia REACH.

W poniższym podrozdziale zamieszczono informacje istotne dla raportu dalszego użytkownika dotyczące sekcji 2.1 GHS w programie IUCLID.

Jeśli klasyfikują Państwo substancję i klasyfikacja ta różni się od klasyfikacji wszystkich dostawców (jak przekazano w karcie charakterystyki zgodnie z sekcją 2 dla substancji w jej postaci własnej lub sekcją 3 dla substancji jako składnika mieszaniny), mają Państwo obowiązek zgłoszenia swojej klasyfikacji do ECHA (jeżeli stosują Państwo substancję w ilościach wynoszących 1 tonę/rok lub większych). W tej sekcji opisano sposób zgłaszania klasyfikacji.

### <span id="page-25-0"></span>**7.2.1. Sekcja 2.1 Globalny Zharmonizowany System Klasyfikacji i Oznakowania (GHS)**

W tej sekcji wpisuje się informacje na temat klasyfikacji i oznakowania (C&L) danej substancji wynikające ze stosowania kryteriów rozporządzenia CLP (1272/2008).

Zaleca się przeczytanie załącznika I do rozporządzenia CLP, w którym zawarto kryteria klasyfikacji, oraz poniższego poradnika, w którym podano szczegółowe instrukcje stosowania kryteriów klasyfikacji i oznakowania, dostępnego na stronie: [http://echa.europa.eu/web/guest/guidance-documents/guidance-on-clp.](http://echa.europa.eu/web/guest/guidance-documents/guidance-on-clp)

W tej sekcji można utworzyć kilka zapisów dla kilku różnych klasyfikacji i oznakowań dotyczących poszczególnych składów i postaci substancji. Przy tworzeniu nowego zapisu należy wpisać dane we wszystkich wymaganych polach.

Aby utworzyć nowy zapis:

- 1. Kliknąć prawym przyciskiem myszy na 2.1 GHS w TOC ("Spisie treści") w panelu nawigacyjnym w lewej części ekranu.
- 2. Wybrać *New record* ("Nowy zapis") z listy wyboru.
- 3. Utworzony zostanie nowy zapis do umieszczenia informacji na temat klasyfikacji i oznakowania.

Zharmonizowana klasyfikacja musi być przestrzegana i nie wolno modyfikować żadnych klas zagrożenia ani zróżnicowań, chyba że użytkownik dysponuje danymi uzasadniającymi bardziej rygorystyczną klasyfikację (klasy zagrożenia i/lub zróżnicowanie). Dlatego, jeśli substancja posiada zharmonizowaną klasyfikację w przypadku niektórych klas/zróżnicowań w obrębie klasy zagrożeń, należy sklasyfikować substancję dla pozostałych zagrożeń na podstawie dostępnych i wiarygodnych danych i, w razie konieczności, zaktualizować klasyfikację na bardziej rygorystyczną.

Aby wypełnić tę sekcję, należy postępować zgodnie z poniższymi etapami:

#### **Informacje ogólne:**

- 1. Wpisać nazwę opisową (*Name*) dla zapisu GHS. Jest to szczególnie ważne, jeżeli tworzonych jest wiele zapisów GHS, aby łatwo je od siebie odróżniać.
- 2. Jeżeli dokumentacja składana jest dla substancji, która nie jest klasyfikowana, należy zaznaczyć okienko *Not classified*. W takim przypadku w zapisie GHS nie należy wpisywać kategorii zagrożenia ani zwrotu określającego zagrożenie.

3. W polu *Related composition* ("Powiązany skład") należy wybrać skład, który jest odpowiedni dla danego zapisu GHS, klikając przycisk *Add* ("Dodaj").

Jeżeli substancja ma kilka składów (kilka zapisów w sekcji 1.2) i kilka zapisów GHS (czyli kilka par klasyfikacji i oznakowania), to każdy zapis GHS trzeba obowiązkowo połączyć z odpowiadającym mu składem za pomocą pola *Related composition* ("Powiązany skład").

Z jednym zapisem klasyfikacji i oznakowania można połączyć kilka składów, jeżeli mają tę samą klasyfikację.

#### Klasyfikacja:

W tym bloku trzeba wybrać kategorię zagrożenia (*Hazard category*) i zwrot określający zagrożenie (*Hazard statement*) dla każdej klasy zagrożenia w ramach zróżnicowania lub wypełnić pole *Reason for no classification* ("Przyczyna braku klasyfikacji").

Należy podać przyczynę niezaklasyfikowania (*Reason for no classification*) wybierając jedną z poniższych opcji:

- data lacking ("brak danych"), jeżeli nie są dostępne odpowiednie dane lub inne właściwe i rzetelne informacje, które mogą być porównane z kryteriami klasyfikacji;
- **·** *inconclusive* ("niejednoznaczne dane"), jeżeli dostępne są dane lub inne informacje, które nie są rzetelne (np. dane o niskiej jakości) lub jeżeli dostępnych jest kilka równoważnych wyników badań lub informacji. W takich przypadkach dostępne dane lub informacje nie mogą być traktowane jako solidna podstawa klasyfikacji;
- *conclusive but not sufficient for classification* ("jednoznaczne dane, ale niewystarczające do klasyfikacji") należy wybrać, jeżeli substancja została zbadana przy zastosowaniu badania o odpowiednio wysokiej jakości lub dostępne są inne informacje o wysokiej jakości, i na tej podstawie stwierdzono, że kryteria klasyfikacji nie zostały spełnione.

#### **Należy pamiętać, że rozporządzenie CLP przewiduje pewne zwolnienia:**

W przypadku zaklasyfikowania substancji ze względu na niektóre zagrożenia fizyczne, klasyfikowanie substancji ze względu na inne zagrożenia fizyczne nie jest konieczne. Na przykład: substancje wybuchowe, nadtlenki organiczne, substancje i mieszaniny samoreaktywne oraz substancje stałe utleniające lub samozapalne nie powinny być klasyfikowane jako substancje stałe łatwopalne, ponieważ zapalność stanowi nieodłączne zagrożenie w tych klasach.

Jeżeli substancja występuje w określonym stanie skupienia, np. jest to gaz, to nie musi być klasyfikowana ze względu na zagrożenia dotyczące wyłącznie innych stanów skupienia, np. jako substancja stała utleniająca czy jako substancja powodująca korozję metali.

W przypadku zastosowania takich wyłączeń z klasyfikacji należy wybrać opcję *conclusive but not sufficient for classification* ("jednoznaczne dane, ale niewystarczające do klasyfikacji") jako przyczynę braku klasyfikacji.

#### **i wzajemne powiązania:**

W przypadku zaklasyfikowania substancji jako działającej żrąco na skórę kategorii 1 ryzyko poważnego uszkodzenia oczu uznaje się za domniemane (ale nie odwrotnie). W takim przypadku substancję klasyfikuje się pod względem poważnego uszkodzenia oczu 1.

#### **Klasyfikacja – zagrożenia fizyczne:**

4. Określić kategorię zagrożenia (*Hazard category*) (np. Expl. Div. 1.1) oraz zwrot określający zagrożenie (*Hazard statement*) (np. H201: Materiał wybuchowy; zagrożenie wybuchem masowym) w odniesieniu do zagrożeń fizycznych (*Physical hazards*), wybierając odpowiednie wartości z list wyboru.

Rozporządzenie CLP wdraża Globalnie Zharmonizowany System Klasyfikacji i Oznakowania Chemikaliów (GHS). Jednak nie wszystkie kategorie zagrożeń i odpowiadające im zwroty określające zagrożenie z GHS zostały wdrożone w rozporządzeniu CLP. Dlatego przy wypełnianiu sekcji 2.1 IUCLID – GHS należy pamiętać, że nie wszystkie dostępne pozycje są właściwe dla CLP (np. substancje ciekłe łatwopalne/substancja ciekła łatwopalna 4/H227: ciecz zapalna).

#### **Klasyfikacja – zagrożenia dla zdrowia:**

5. Określić kategorię zagrożenia (*Hazard category*) (np. Acute Tox. 1) oraz zwrot określający zagrożenie (*Hazard statement*) (np. H300: Połknięcie grozi śmiercią) w odniesieniu do zagrożeń dla zdrowia (*Health hazards*), wybierając odpowiednie wartości z list wyboru.

W przypadku posiadania jednoznacznych danych umożliwiających określenie charakteru wpływu działania szkodliwego na rozrodczość (*Reproductive toxicity*) (tj. działanie szkodliwe na płodność i/lub na dziecko w łonie matki), należy to zaznaczyć w polu *Specific effect* ("Szczególny wpływ") podając odpowiedni kod (kody) zwrotu wskazującego rodzaj zagrożenia (*Hazard statement*).

W pkt 1.1.2.1.2 załącznika VI do rozporządzenia CLP określone są następujące dodatkowe kody:

- H360F Może działać szkodliwie na płodność.
- H360D Może działać szkodliwie na dziecko w łonie matki.
- H360FD Może działać szkodliwie na płodność. Może działać szkodliwie na dziecko w łonie matki.
- H360Fd Może działać szkodliwie na płodność. Podejrzewa się, że działa szkodliwie na dziecko w łonie matki.
- H360Df Może działać szkodliwie na dziecko w łonie matki. Podejrzewa się, że działa szkodliwie na płodność.
- H361f Podejrzewa się, że działa szkodliwie na płodność.
- H361d Podejrzewa się, że działa szkodliwie na dziecko w łonie matki.
- H361fd Podejrzewa się, że działa szkodliwie na płodność. Podejrzewa się, że działa szkodliwie na dziecko w łonie matki.

Dodatkowe instrukcje dotyczące wyboru powyższych kodów znajdują się w przewodniku stosowania kryteriów CLP dostępnym na stronie: http://echa.europa.eu/web/quest/quidance[documents/guidance-on-clp.](http://echa.europa.eu/web/guest/guidance-documents/guidance-on-clp)

Drogę narażenia (*Route of exposure*) na działanie toksyczne na rozrodczość (*Reproductive toxicity*) należy podać tylko w przypadku, gdy definitywnie udowodniono, że inne drogi narażenia nie stwarzają zagrożenia. Dowody na poparcie należy dołączyć do sekcji 13 (chyba że zostały już określone w załączniku VI do rozporządzenia CLP).

#### <span id="page-28-0"></span>**Rysunek 6:Określenie charakteru i drogi narażenia w odniesieniu do działania toksycznego na rozrodczość**

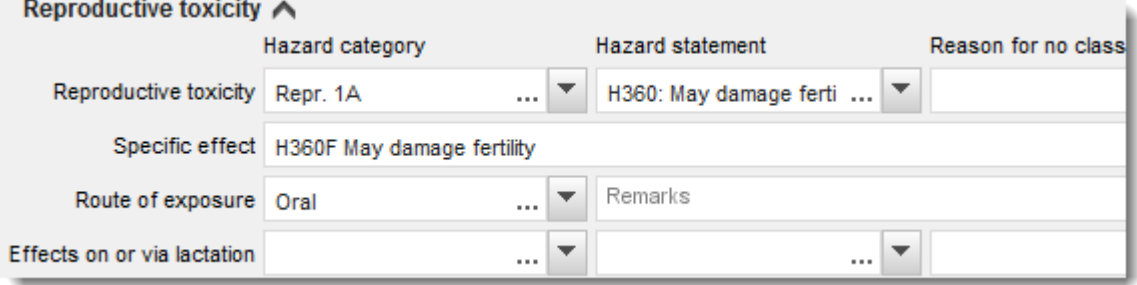

W przypadku posiadania jednoznacznych danych umożliwiających wyraźne określenie zagrożenia działaniem rakotwórczym (*Carcinogenicity*) w następstwie wdychania (lub jeśli zostało to określone w załączniku VI do rozporządzenia CLP), w polu tekstowym pod *Route of*  exposure ("Droga narażenia") należy umieścić odpowiedni kod dodatkowego zwrotu określającego zagrożenie (H350).

Należy podać drogę narażenia na działanie rakotwórcze tylko w przypadku, gdy definitywnie udowodniono, że inne drogi narażenia nie stwarzają zagrożenia. Dowody na poparcie należy dołączyć do sekcji 13 (chyba że zostały już określone w załączniku VI do rozporządzenia CLP).

#### <span id="page-29-0"></span>**Rysunek 7: Określenie narażenia na działanie rakotwórczego w następstwie wdychania**

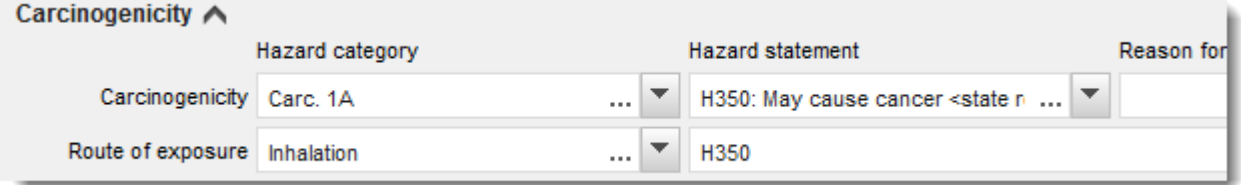

6. Dla następującej klasy zagrożenia lub dalszego zróżnicowania w obrębie klasy zagrożenia: *Specific target organ toxicity - single exposure (STOT SE)* ("Działanie toksyczne na narządy docelowe (narażenie jednorazowe)") oraz *Specific target organ toxicity - repeated exposure (STOT RE)* ("Działanie toksyczne na narządy docelowe (narażenie powtarzane)") należy wypełnić trzy pola: *Hazard category* - kategoria zagrożenia, *Hazard statement* - zwrot określający zagrożenie oraz *Affected organs* – organy docelowe, lub w przeciwnym razie wypełnić pole *Reason for no classification* ("Przyczyna braku klasyfikacji").

Zaleca się podanie nie więcej niż trzech najważniejszych narządów docelowych ze względów praktycznych oraz z uwagi na fakt, że klasyfikacja dotyczy działania toksycznego na dane narządy docelowe. Jeśli narażonych jest więcej narządów, należy poinformować o ogólnym szkodliwym działaniu układowym, wybierając opcję *damage to organs* ("uszkodzenie narządów).

Jeżeli nie wiadomo, jaki narząd został narażony, należy wpisać to w polu "narażone narządy" (*Affected organs*). Dla tych i innych klas zagrożeń i zróżnicowania zalecane jest również wskazanie drogi narażenia w polu *Route of exposure*.

Można określić więcej niż jeden rodzaj STOT SE/STOT RE, klikając na przycisk  $\bigoplus$  i dodając kolejne bloki.

Drogę narażenia należy podać tylko wtedy, jeżeli udowodniono niezbicie, że żadne inne drogi narażenia nie powodują zagrożenia. Dowody na poparcie należy dołączyć do sekcji 13 (chyba że zostały już określone w załączniku VI do rozporządzenia CLP).

#### <span id="page-30-0"></span>**Rysunek 8: Określenie narządu docelowego**

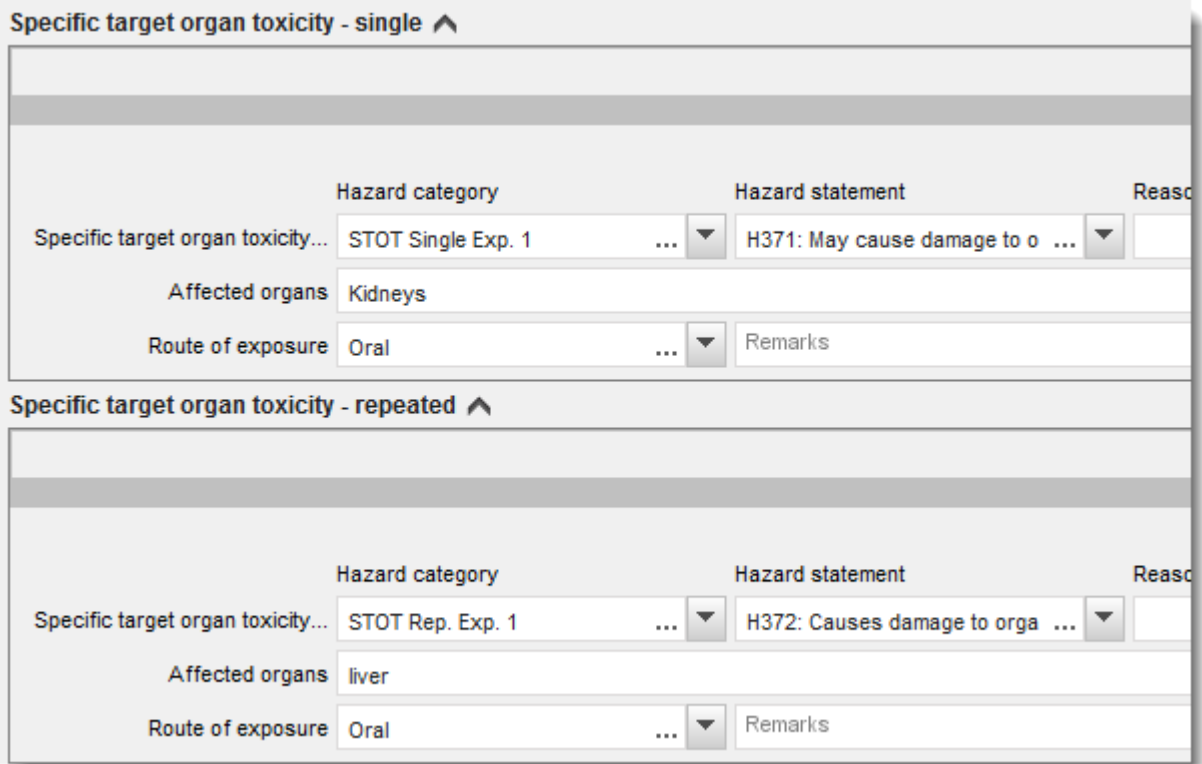

Rozporządzenie CLP wdraża Globalnie Zharmonizowany System Klasyfikacji i Oznakowania Chemikaliów (GHS). Jednak nie wszystkie kategorie zagrożeń i odpowiadające im zwroty określające zagrożenie z GHS zostały wdrożone w rozporządzeniu CLP. Dlatego przy wypełnianiu sekcji 2.1 IUCLID – GHS należy pamiętać, że następujące pozycje z kategorii zagrożeń dla zdrowia nie są właściwe dla CLP.

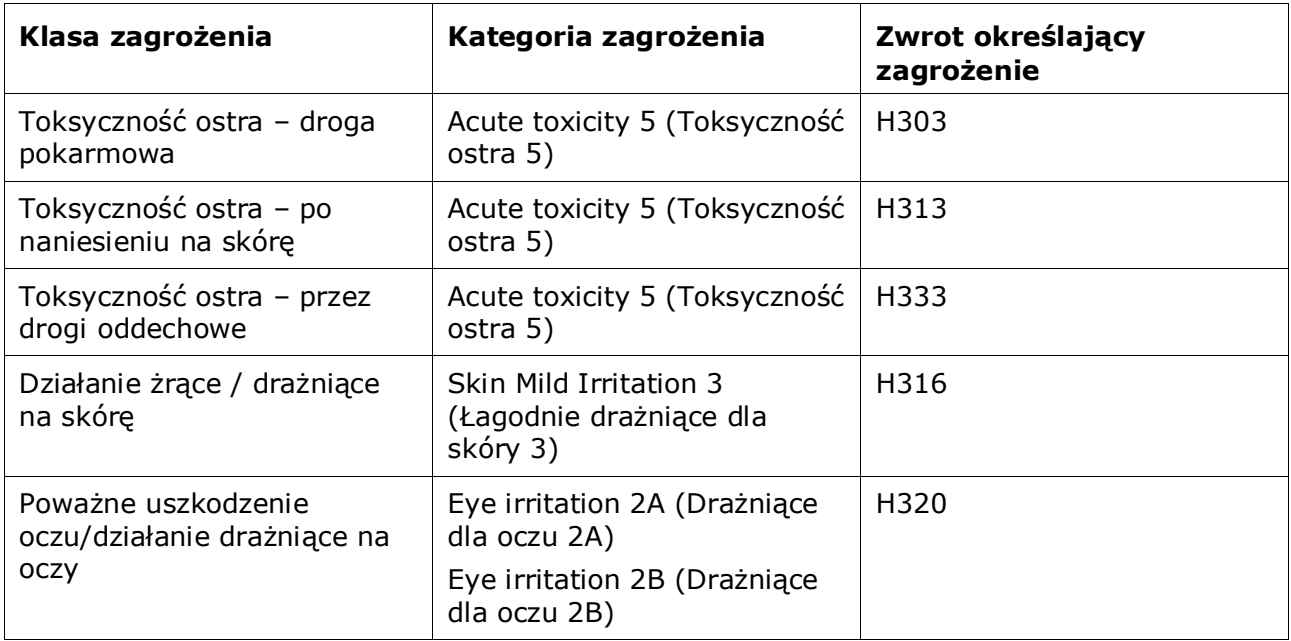

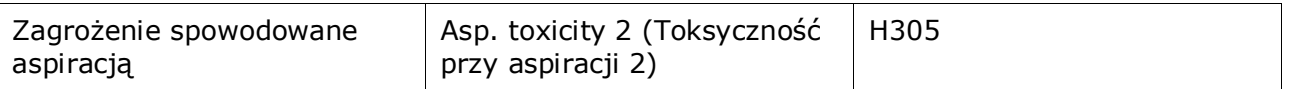

#### **Klasyfikacja – właściwe stężenie graniczne:**

7. Jeżeli dla danej substancji określono zharmonizowane właściwe stężenia graniczne (*Specific concentration limits*), trzeba je podać, wypełniając przynajmniej jedno z dwóch pól zakresu stężenia (*Concentration range (%)*), i dodatkowo określić odpowiednie kategorie zagrożeń (*Hazard categories*).

Można określić więcej niż jedno stężenie graniczne, klikając na przycisk  $\bigoplus$  i dodając kolejne bloki.

Jeżeli użytkownik chce określić właściwe stężenia graniczne zgodnie ze ścisłym warunkiem z art. 10 rozporządzenia CLP, musi też podać odpowiednie uzasadnienie naukowe w sekcji 13.

W odniesieniu do każdego właściwego stężenia granicznego (SCL) należy określić:

- zakres stężenia (należy wypełnić przynajmniej jedno z dwóch pól zakresu),
- przynajmniej jeden zwrot określający zagrożenie związany z właściwym stężeniem granicznym.

#### **Rysunek 1: Właściwe stężenia graniczne**

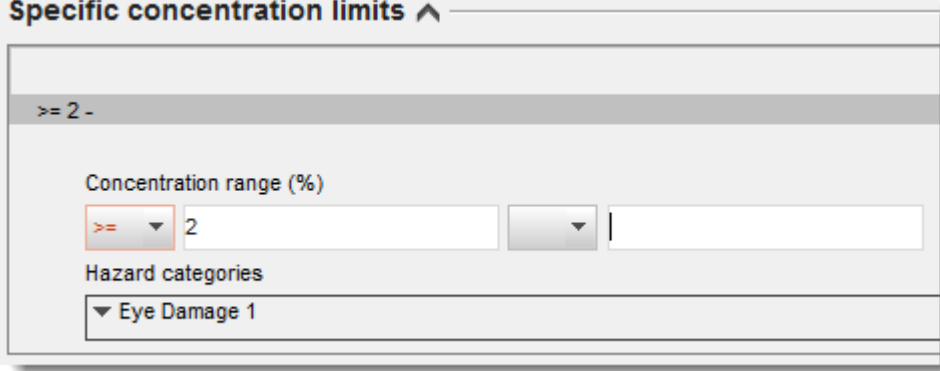

Rozporządzenie CLP wdraża Globalnie Zharmonizowany System Klasyfikacji i Oznakowania Chemikaliów (GHS). Jednak nie wszystkie kategorie zagrożeń i odpowiadające im zwroty określające zagrożenie z GHS zostały wdrożone w rozporządzeniu CLP. Dlatego przy wypełnianiu sekcji 2.1 IUCLID – GHS należy pamiętać, że następujące kategorie zagrożeń dotyczące właściwych stężeń granicznych nie są właściwe dla CLP.

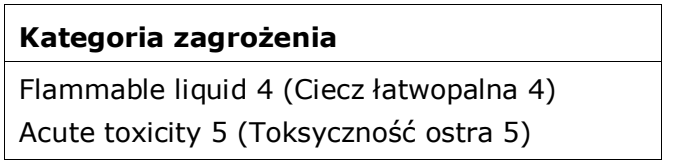

Skin Mild Irritation 3 (Łagodnie drażniące dla skóry 3) Eye irritation 2A (Drażniące dla oczu 2A) Eye irritation 2B (Drażniące dla oczu 2B) Asp. toxicity 2 (Toksyczność przy aspiracji 2)

#### **Klasyfikacja – zagrożenia dla środowiska:**

8. Określić kategorię zagrożenia (*Hazard category*) (np. Aquatic Acute 1) oraz zwrot określający zagrożenie (*Hazard statement*) (np. H400: Działa bardzo toksycznie na organizmy wodne) w odniesieniu do zagrożeń dla środowiska (*Environmental hazards*), wybierając odpowiednie wartości z list wyboru.

Rozporządzenie CLP wdraża Globalnie Zharmonizowany System Klasyfikacji i Oznakowania Chemikaliów (GHS). Jednak nie wszystkie kategorie zagrożeń i odpowiadające im zwroty określające zagrożenie z GHS zostały wdrożone w rozporządzeniu CLP. Dlatego przy wypełnianiu sekcji 2.1 IUCLID – GHS należy pamiętać, że następujące pozycje z kategorii zagrożeń dla środowiska nie są właściwe dla CLP.

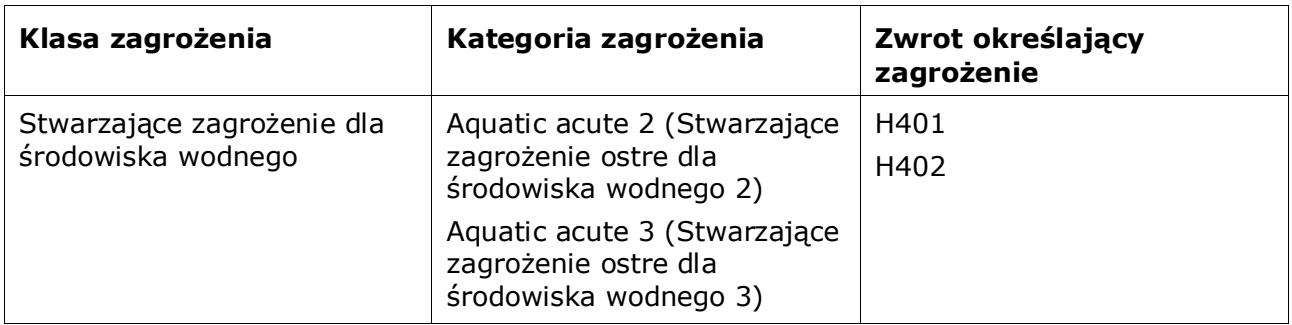

Jeśli substancja spełnia kryteria substancji zaklasyfikowanej jako stwarzająca zagrożenie dla środowiska wodnego, toksyczność ostra 1 ORAZ toksyczność przewlekła 1 (lub inne kategorie):

- z listy wyboru w polu *Hazardous to the aquatic environment (acute / short-term)* ("Stwarza zagrożenie dla środowiska wodnego (ostre/krótkookresowe)") należy wybrać *Aquatic Acute 1* ("Stwarzające zagrożenie ostre dla środowiska wodnego 1") oraz zwrot określający zagrożenie *H400*;
- z listy wyboru w polu *Hazardous to the aquatic environment (long-term)* ("Stwarza zagrożenie dla środowiska wodnego (długookresowe)") należy wybrać *Aquatic Chronic 1* ("Stwarzające zagrożenie przewlekłe dla środowiska wodnego 1") (lub odpowiednią kategorię) oraz zwrot określający zagrożenie *H410* (lub odpowiedni zwrot określający zagrożenie).

Jeżeli substancja jest zaklasyfikowana jako *Aquatic Acute 1* lub *Aquatic Chronic 1*, trzeba przypisać współczynniki mnożenia M. W stosownych przypadkach współczynniki M (*M-factors*) należy przypisać osobno do zagrożeń ostrych i zagrożeń długookresowych. Oznacza to, że dla jednej substancji mogą istnieć dwa różne *współczynniki M*.

W przypadku określania współczynników M należy podać naukowe uzasadnienie w sekcji 13.

#### <span id="page-33-0"></span>**Rysunek 9: Określenie zagrożeń dla środowiska**

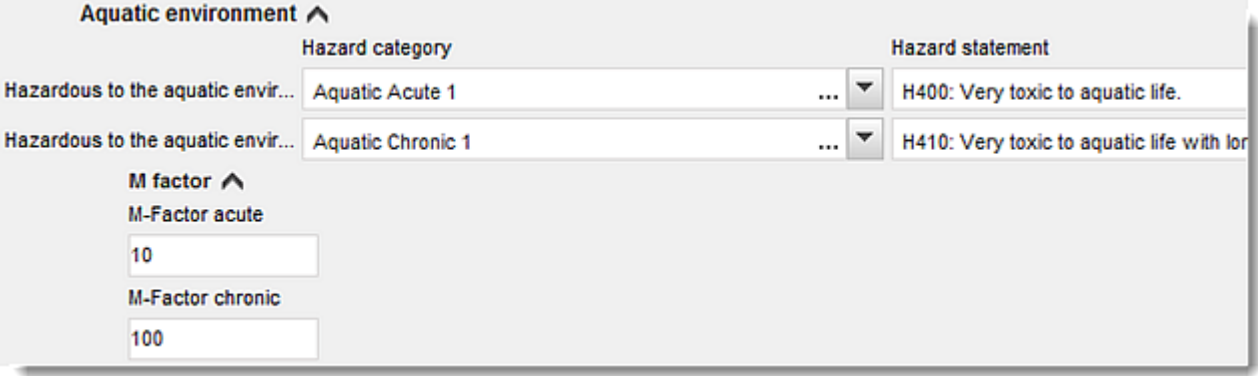

#### **Oznakowanie:**

- 9. Określić hasło ostrzegawcze (*Signal word*), wybierając odpowiednią wartość z listy wyboru. Jeżeli do danej substancji nie ma zastosowania żadne hasło ostrzegawcze, z listy wyboru trzeba wybrać No signal word ("Brak hasła ostrzegawczego").
- 10. Jeżeli dotyczy, należy wybrać piktogram określający rodzaj zagrożenia (*Hazard pictogram*)

z listy wyboru. Można wybrać więcej niż jeden piktogram, klikając na  $\bigoplus$ .

11.Należy wybrać co najmniej jeden zwrot określający zagrożenie (*Hazard statement*) z listy wyboru i załączyć dodatkowy tekst (*Additional text*) w stosownych przypadkach lub, jeżeli do danej substancji nie ma zastosowania żaden zwrot określający zagrożenie, trzeba wybrać *No hazard statement* ("Brak zwrotu określającego zagrożenie").

> Dla oznakowania można zawsze podać więcej niż jeden zwrot określający zagrożenie, klikając na  $\oplus$ .

#### <span id="page-34-0"></span>**Rysunek 10: Oznakowanie w sekcji 2.1**

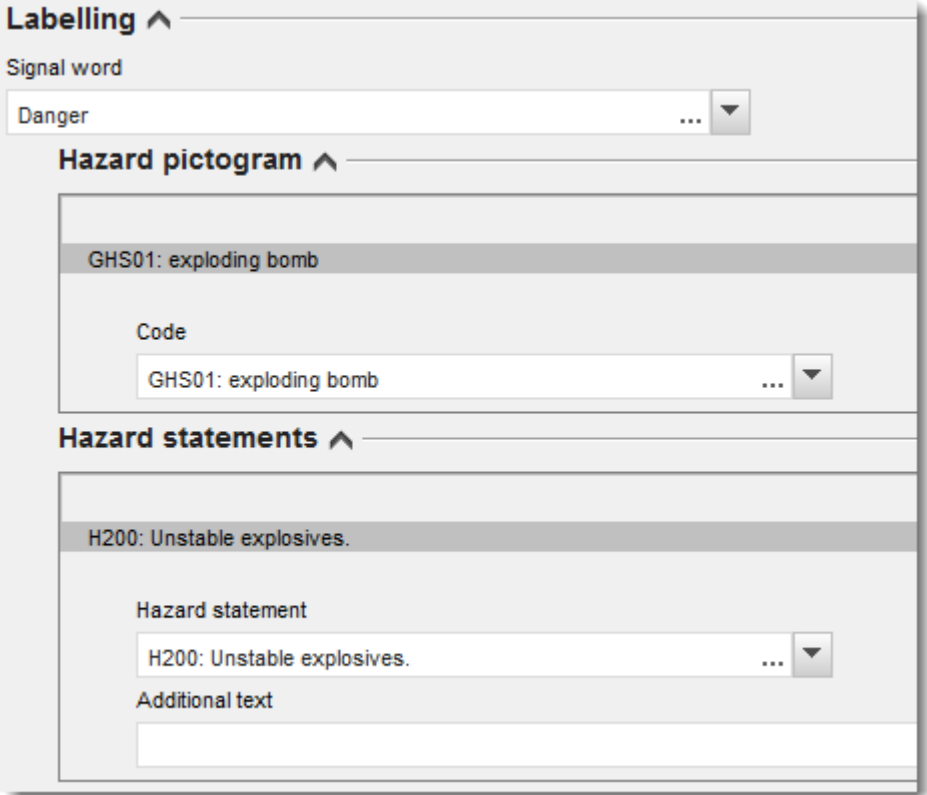

Zasady pierwszeństwa dla piktogramów określających rodzaj zagrożenia zostały określone w art. 26 rozporządzenia CLP, na przykład, jeżeli zastosowanie ma piktogram "GHS06", na etykiecie nie zamieszcza się piktogramu "GHS07". Należy zapoznać się z rozporządzeniem CLP lub Poradnikiem na temat stosowania kryteriów CLP, aby zapewnić spójność między poszczególnymi sekcjami klasyfikacji i oznakowania.

Zgodnie z art. 27 rozporządzenia CLP niektóre zwroty określające zagrożenie nie są wymagane na etykiecie, bo się powielają. Kilka przykładów wymieniono poniżej. Więcej informacji znajduje się w Poradniku na temat stosowania kryteriów CLP.

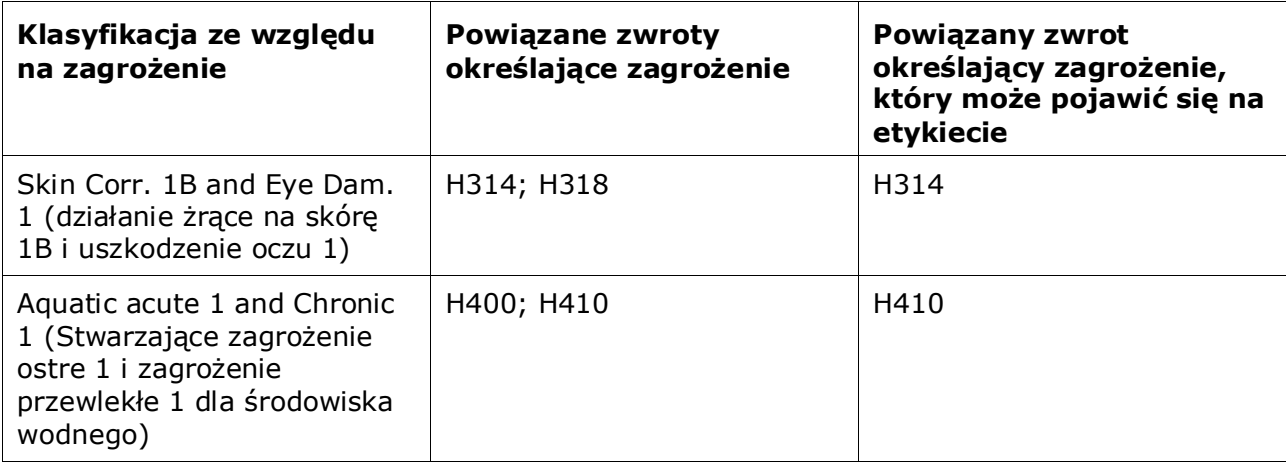

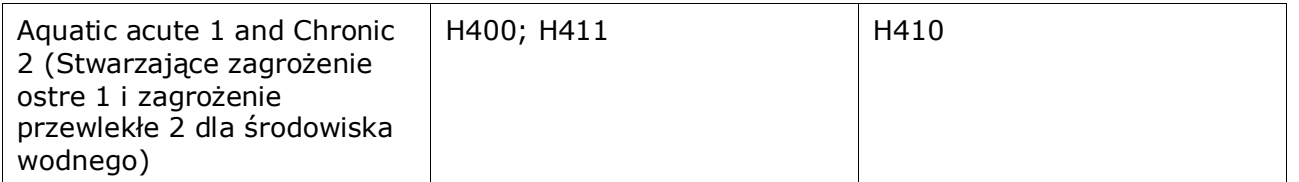

Rozporządzenie CLP wdraża Globalnie Zharmonizowany System Klasyfikacji i Oznakowania Chemikaliów (GHS). Niemniej jednak, nie wszystkie kategorie zagrożeń i odpowiadające im zwroty określające zagrożenie z GHS zostały wdrożone w rozporządzeniu CLP. Dlatego przy wypełnianiu sekcji 2.1 IUCLID – GHS należy pamiętać, że następujące zwroty określające zagrożenie dotyczące oznakowania nie są właściwe dla CLP.

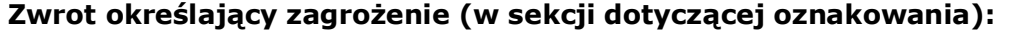

H227: Ciecz zapalna

H303: Może działać szkodliwie po połknięciu

H305: Połknięcie i dostanie się przez drogi oddechowe może grozić śmiercią

H313: Może działać szkodliwie w kontakcie ze skórą

H316: Działa łagodnie drażniąco na skórę

H320: Działa drażniąco na oczy

H401: Działa toksycznie na organizmy wodne

H402: Działa szkodliwie na organizmy wodne

H303+H313: Może działać szkodliwie po połknięciu lub w kontakcie ze skórą

H303+H333: Może działać szkodliwie po połknięciu lub w następstwie wdychania

H313+H333: Może działać szkodliwie w kontakcie ze skórą lub w następstwie wdychania

H303+H313+H333: Może działać szkodliwie po połknięciu, w kontakcie ze skórą lub w następstwie wdychania

H315+H320: Działa drażniąco na skórę i oczy

- 12. Jeżeli dotyczy, należy wybrać zwroty wskazujące środki ostrożności (*Precautionary statements*) z listy wyboru.
- 13. W stosownych przypadkach należy określić "Dodatkowe wymogi dotyczące oznakowania" (*Additional labelling requirements*). Obejmują one dodatkowe zwroty określające zagrożenie na podstawie CLP oraz dodatkowe elementy oznakowania wynikające ze stosowania art. 25 CLP. Więcej informacji na temat dodatkowych wymogów dotyczących oznakowania znajduje się w rozporządzeniu CLP i wytycznych.

#### **Uwagi:**

14.W stosownych przypadkach z listy wyboru można wybrać uwagi.

# <span id="page-36-0"></span>**7.3. Sekcja 3 Produkcja, zastosowanie i narażenie**

### <span id="page-36-1"></span>**7.3.1. Sekcja 3.3 Lokalizacje**

W tej sekcji należy podąć informacje dotyczące miejsc stosowania. Wskazać lokalizacje, w których ma miejsce własne zastosowanie, następnie uzupełnić informacje w sekcji 3.5 dla własnych zastosowań, po czym powrócić w to miejsce i powiązać własne zastosowania z wcześniej utworzonymi lokalizacjami.

Aby podać dane, można utworzyć kilka rekordów, a każdy z nich musi być powiązany z jedną z już utworzonych lokalizacji podmiotu prawnego za pomocą przycisku ogniwa  $\infty$ .

### <span id="page-36-2"></span>**7.3.2. Sekcja 3.5 Opis cyklu życia**

Tę sekcję wykorzystuje się do podania krótkiego ogólnego opisu zastosowań i warunków stosowania, zgodnie z wymaganiami art. 38 ust. 2 lit. e) rozporządzenia REACH.

ECHA przyjmie Państwa dokumentację pod warunkiem, że zostało wskazane co najmniej jedno zastosowanie w sekcji 3.5 programu IUCLID. Opis cyklu życia Zachęca się jednak do jak najbardziej szczegółowego opisania zastosowań, dla których opracowują Państwo CSR dalszego użytkownika zgodnie z art. 37 ust.4 lub dla których korzystają Państwo z wyjątków zgodnie z art. 37 ust. 4 lit. c) lub f).

W sekcjach 3.5.2. do 3.5.6 należy opisać zidentyfikowane zastosowania. Dla każdego zastosowania należy utworzyć rekord pod odpowiednim etapem cyklu życia:

- 3.5.2 Formulacja lub przepakowanie
- 3.5.3 Zastosowania w ośrodku przemysłowym
- 3.5.4 Rozpowszechnione stosowanie przez profesjonalnych pracowników
- 3.5.5 Zastosowania konsumenckie
- 3.5.6. Okres użytkowania

Zależnie od etapu cyklu życia, pod którym utworzony został rekord, zostanie wyświetlony zestaw odpowiednich pól do opisania zastosowania. Tekst pomocy programu IUCLID zawiera wyjaśnienia odnośnie do rodzajów informacji przewidzianych dla każdego pola. Aktualny podręcznik systemu IUCLID przedstawia tylko ogólny przegląd informacji w tej sekcji. Bardziej szczegółowe wyjaśnienia znajdują się w tekście pomocy.

W celu zgłoszenia nowego zastosowania:

- 1. Kliknąć prawym klawiszem myszy na odpowiedni etap cyklu życia, w którym ma być dodane nowe zastosowanie.
- 2. Wybrać *New record* (Nowy rekord) i podać intuicyjną nazwę dla rekordu, umożliwiającą później jego łatwe rozpoznanie. Ta nazwa może być taka sama jak nazwa zastosowania albo przynajmniej zgodna z tą nazwą.
- 3. Wybrać opcję *use reported by Downstream user according to REACH Article 38* (Zastosowanie zgłaszane przez dalszego użytkownika zgodnie z art. 38 REACH) z listy wyboru w punkcie *Registration/Notification status for the use* (Status rejestracji/zgłoszenia dla zastosowania). Ten wybór określa rodzaj dostępnych pól do wprowadzania informacji. Nieistotne pola będą nadal widoczne jako pola nieedytowalne.
- 4. Podać *use name* (nazwę zastosowania), która powinna być charakterystyczna dla danego zastosowania; w przypadku przeprowadzania oceny narażenia dla działań przyczyniających

się nazwa zastosowania staje się nazwą scenariusza narażenia w raporcie bezpieczeństwa chemicznego (CSR) i scenariuszu narażenia (ES) dalszego użytkownika.

5. Podać dodatkowe szczegóły w polu *Further description of use* (Dodatkowy opis zastosowania) w celu dodatkowego wyjaśnienia procesu/-ów, których dotyczy dane zastosowanie albo rodzaj produktów w przypadku zastosowania konsumenckiego.

Po utworzeniu zastosowania można także powiązać je z lokalizacją w sekcji 3.3 IUCLID (więcej informacji znajduje się w rozdziale 7.3.1). Jest to istotne w przypadku zgłaszania własnych zastosowań. Jeżeli dokumentacja obejmuje zastosowania Państwa dalszych użytkowników, nie są one powiązane z lokalizacjami. Powiązania będą widoczne przed przejściem do dalszego opisu zastosowania.

#### **Bardziej szczegółowy opis zastosowania**

Zastosowanie może się składać z jednego lub większej liczby działań przyczyniających się, opisujących procesy, zadania lub operacje jednostkowe. Takie działania przyczyniające się należy zdefiniować z perspektywy środowiska i z perspektywy zdrowia ludzi. Każde zastosowanie musi zawierać przynajmniej *Contributing activity / technique for the environment* (Działanie przyczyniające się/technikę dla środowiska) oraz *Contributing activity /technique for workers or consumers* (Działanie przyczyniające się/technikę dla pracowników lub konsumentów) (zależnie od etapu cyklu życia, do którego należy zastosowanie). Każde działanie przyczyniające się musi mieć przypisany przynajmniej deskryptor zastosowania, np. PROC, ERC. **Proszę pamiętać:**zastosowanie jest zwykle opisywane przez jedno (szersze) działanie przyczyniające się dla środowiska i zbiór działań przyczyniających się dla pracowników (zdefiniowanych przez zadania) lub dla konsumentów (zdefiniowane przez określone rodzaje produktów).

#### <span id="page-37-0"></span>**Rysunek 11: Działania przyczyniające się / techniki dla środowiska i pracowników**

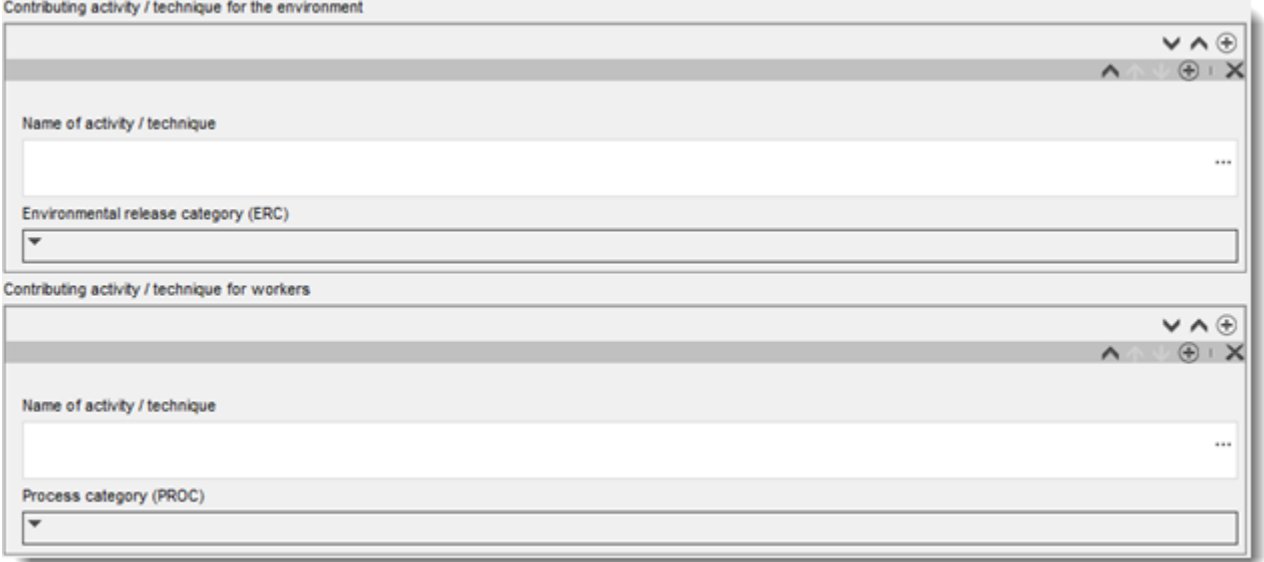

Rozpocząć opis zastosowania przez dodanie (powtarzalnych) bloków informacji dla każdego *Contributing activity / technique for the environment* (Działania przyczyniającego się / techniki dla środowiska):

 Podać *Name of the activity/technique* (Nazwę działania/techniki) w celu ułatwienia zrozumienia procesu, techniki, produktu lub wyrobu, którego dotyczy to działanie przyczyniające się. Standardowe nazwy mogą być dostępne z organizacji dalszych sektorów poprzez mapy zastosowania. W przypadku przeprowadzania oceny narażenia ta nazwa staje się także nazwą przyczyniającego się scenariusza narażenia (*contributing scenario name*).

 Wybrać odpowiednią kategorię uwalniania do środowiska (*Environmental release category (ERC)*) z listy wyboru. Dostępne są tylko ERC dotyczące danego etapu cyklu życia.

Wypełnić opis zastosowania przez dodanie (powtarzalnych) bloków informacji dla *Contributing activity / technique for worker* (Działania przyczyniającego się / techniki dla pracownika):

- Podać nazwę działania/techniki (*Name of the activity/technique*) w celu ułatwienia zrozumienia zadania lub etapu procesu prowadzonego przez pracownika. Standardowe nazwy mogą być dostępne z organizacji dalszych sektorów poprzez mapy zastosowania. W przypadku przeprowadzania oceny narażenia ta nazwa staje się także nazwą przyczyniającego się scenariusza narażenia (*contributing scenario name*).
- Wybrać odpowiednią kategorię procesu (*Process category (PROC)*) z listy wyboru. W wyjątkowych przypadkach można wybrać dodatkowe kategorie dla tej samej nazwy działania/techniki (*Name of activity/technique*), jeżeli wszystkie zadania są prowadzone w tych samych warunkach stosowania. Ta opcja może być szczególnie istotna, jeżeli do oceny narażenia stosowany jest zbiór danych pomiarowych i w tym zbiorze danych połączone są dane dotyczące narażenia z różnych zadań/etapów procesu.
- W razie potrzeby dodać kolejne działanie przyczyniające się/technikę dla pracownika (*contributing activity/technique for worker*). Uwaga: Procesy, których dotyczy dane zastosowanie mogą być względnie specyficzne i tę samą wartość PROC można przypisać do różnych działań. W tym przypadku nazwa działania przyczyniającego się może zapewnić dodatkową szczegółowość.

**lub** (jeżeli opisują Państwo zastosowanie przez konsumenta), należy wypełnić opis zastosowania poprzez dodanie (powtarzalnych) bloków informacji dla działania przyczyniającego się / techniki dla konsumentów *Contributing activity / technique for consumers*:

- Podać *Name of the activity/technique* (Nazwę działania/techniki) w celu ułatwienia zrozumienia rodzaju produktu stosowanego przez konsumenta. Standardowe nazwy mogą być dostępne z organizacji dalszych sektorów poprzez mapy zastosowania. W przypadku przeprowadzania oceny narażenia ta nazwa staje się także nazwą przyczyniającego się scenariusza narażenia (*contributing scenario name*).
- Wybrać odpowiednią kategorię produktu (*Product category (PC)*) z listy wyboru.
- W razie potrzeby dodać kolejne działanie przyczyniające się/technikę dla konsumenta (*contributing activity/technique for consumer*). Uwaga: Procesy, których dotyczy zastosowanie przez konsumenta mogą być względnie specyficzne i tę samą wartość PC można przypisać do różnych rodzajów (pod)produktów. W tym przypadku nazwa działania przyczyniającego się może zapewnić dodatkową szczegółowość.

Więcej informacji na temat sposobu opisywania zastosowania oraz pojęć działania przyczyniającego się i deskryptorów zastosowania znajduje się w poradniku dotyczącym opisu zastosowania (*Guidance on use description*) (R.12) oraz Poradniku część D: Podstawy do oceny ryzyka (*Guidance Part D:Framework for Exposure Assessment*) dostępnym pod adresem [http://echa.europa.eu/guidance-documents/guidance-on-reach.](http://echa.europa.eu/guidance-documents/guidance-on-reach)

Po zdefiniowaniu zastosowania i działań przyczyniających się należy/można dodać kolejne szczegóły:

1

- Podać więcej informacji na temat rynku, na którym ma miejsce zastosowanie poprzez wybór jednego lub większej liczby stosownych deskryptorów zastosowania w poniższych polach: *Product category used* (Zastosowana kategoria produktu), *Sector of end use* (Sektor zastosowania końcowego). Proszę pamiętać: Te dwa pola nie dotyczą zastosowań konsumenckich. Te informacje mogą być także dostępne z organizacji dalszych użytkowników poprzez mapy zastosowania.
- Jeżeli substancja ma określoną funkcję techniczną podczas stosowania, należy wybrać jeden lub większą liczbę wpisów z listy wyboru *Technical function of the substance during use* (Funkcja techniczna substancji podczas stosowania). Jeżeli substancja nie ma określonej funkcji technicznej podczas danego zastosowania, wybrać opcję *No technical function* (Brak funkcji technicznej), która znajduje się na ostatniej pozycji listy wyboru.
- Wybrać *substance supplied to this use in form of* (substancja dostarczana do zastosowania w postaci): *as such* (samodzielnie) lub *in a mixture* (w mieszaninie).
- Wybrać *yes* (tak) lub *no* (nie) z listy wyboru *Subsequent service life relevant for this use*  (Późniejszy okres użytkowania istotny dla tego zastosowania) w celu oznakowania, czy substancja jest włączona do wyrobu podczas stosowania. Po wybraniu opcji *yes* (tak) ustalić powiązanie z odpowiednim późniejszym zastosowaniem opisanym w sekcji 3.5.6 *Service life* (Okres użytkowania) po jego utworzeniu.

#### **Dodanie informacji dotyczących zakresu stosowania**

Podać informacje dotyczące zakładanej/znanej wielkości obrotu dla substancji, aby wprowadzić zastosowanie roczne. Te informacje mogą określać zakres stosowania i wraz z innymi kryteriami mogą służyć jako potwierdzenie przy braku zastosowań rozproszonych<sup>8</sup>. Takie informacje mogą być istotne dla władz przy ustalaniu hierarchii substancji do dalszej kontroli lub działań regulacyjnych. Informacje te stanowią jednocześnie wkład w ocenę narażenia środowiskowego. Ocenić ilościowo wielkość obrotu substancji do tego zastosowania (ton/rok) i podać wyjaśnienie w dwóch powiązanych polach, *Details on tonnage reported* (Szczegółowe informacje na temat zgłaszanej wielkości obrotu) i *Total EU tonnage* (Całkowita wielkość obrotu w UE) umożliwiające interpretację wartości liczbowej wielkości obrotu.

#### **Przekazywanie informacji na temat warunków stosowania**

Zgodnie z art. 38 ust. 2 lit. e) informacje zgłaszane przez dalszego użytkownika powinny obejmować warunki stosowania. W celu opisania warunków stosowania dla zgłaszanego zastosowania należy pobrać szablon dostępny na stronie internetowej ECHA: [http://echa.europa.eu/web/guest/support/dossier-submission-tools/reach-it/downstream-user](http://echa.europa.eu/web/guest/support/dossier-submission-tools/reach-it/downstream-user-report)[report](http://echa.europa.eu/web/guest/support/dossier-submission-tools/reach-it/downstream-user-report)

Wypełnić odpowiednie części formularza i zapisać go na lokalnym komputerze. Należy wypełnić jeden szablon dla każdego zgłaszanego zastosowania, opisując warunki stosowania.

Dołączyć wypełniony szablon z warunkami stosowania dla każdego zgłoszonego zastosowania w sekcji z załącznikami w poniższym panelu informacyjnym.

<sup>8</sup> Poradnik dotyczący opisu zastosowania R.12 zawiera dalsze wyjaśnienia pojęcia zastosowań rozproszonych: [http://echa.europa.eu/guidance](http://echa.europa.eu/guidance-documents/guidance-on-information-requirements-and-chemical-safety-assessment)[documents/guidance-on-information-requirements-and-chemical-safety-assessment](http://echa.europa.eu/guidance-documents/guidance-on-information-requirements-and-chemical-safety-assessment)

**DOM:** 

#### <span id="page-40-2"></span>**Rysunek 12: Dołączanie szablonu z warunkami stosowania**

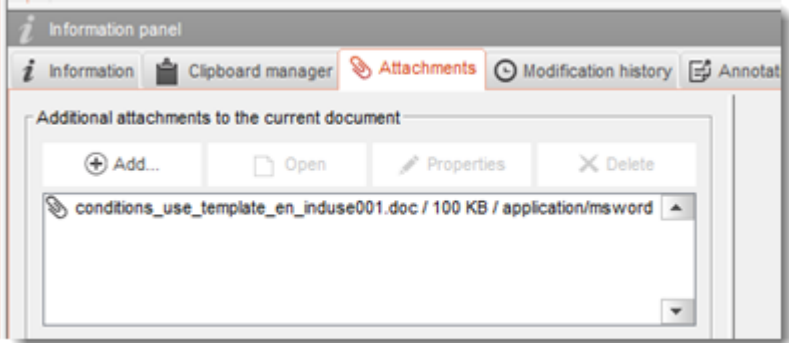

### <span id="page-40-0"></span>**7.4. (Opcjonalnie) Propozycje przeprowadzenia badań**

Mogą Państwo uznać, że do wykonania pełnej oceny bezpieczeństwa chemicznego konieczne są testy na zwierzętach bezkręgowych. W takim przypadku konieczne jest przedłożenie ECHA propozycji przeprowadzenia badań zgodnie ze wskazówkami zawartymi w art. 38 ust. 2 lit. f) rozporządzenia REACH i oczekiwanie na odpowiedź przed rozpoczęciem badań.

Aby dodać propozycję przeprowadzenia badań, należy utworzyć nowy rekord badania dotyczący parametrów docelowych *endpoint study record* w stosownej sekcji programu IUCLID (sekcje 5-7).

- 1. W polu *Type of information* (Rodzaj informacji) wybrać z listy wyboru *experimental study planned* (planowane badanie eksperymentalne).
- 2. Następnie wpisać jak najwięcej informacji na temat badania, zwłaszcza dotyczących okresu badania (*Study period*).
- 3. Informacje na temat wytycznych muszą się znajdować pod hasłem *Test guideline*  (Wytyczne dotyczące testów) lub *Principles of method other than guideline* (Zasady metody inne niż wytyczne) lub w postaci załącznika w polu *Attached background material* (Dołączone materiały dodatkowe).

### <span id="page-40-1"></span>**7.5. Sekcja 14 Raport dalszego użytkownika**

Podać szczegóły dotyczące rodzaju raportu według następujących kroków:

- 1. Utworzyć nowy rekord, klikając prawym klawiszem myszy na sekcję *14 Downstream user report* (raport dalszego użytkownika) i wybrać opcję *New fixed record* (Nowy ustalony rekord).
- 2. Pod nagłówkiem *General information* (Informacje ogólne) określić, czy raport jest przeznaczony do zgłoszenia różnicy w klasyfikacji (art. 38 ust. 4) lub wynika z tego, że zastosowanie nie zostało wcześniej ujęte w dokumentacji (art. 38 ust. 1). W przypadku różnicy w klasyfikacji w tej sekcji nie należy już wypełniać innych pól.
- 3. Zaznaczyć odpowiednie pole wyboru, jeżeli nie opracowują Państwo raportu bezpieczeństwa chemicznego (CSR) korzystając z wyjątków na podstawie art. 37 ust. 4 lit. c) lub (f) rozporządzenia REACH.
- 4. Jeżeli raport dotyczy zastosowania nie ujętego wcześniej w dokumentacji, opisać przyczyny przedkładania raportu dalszego użytkownika pod nagłówkiem *Further information on the reported use(s)* (dodatkowe informacje dotyczące zgłaszanych zastosowań), zaznaczając odpowiednie pole wyboru, np. *Our conditions of use are outside the conditions described in*

*the exposure scenario(s)* (Nasze warunki stosowania wykraczają poza warunki opisane w scenariuszach narażenia).

- 5. Opisać przyczynę, z powodu której problem związany z danym zastosowaniem nie może być rozwiązany na drodze dyskusji z dostawcą, np. *Confidential Business Information (CBI) reasons* (Przyczyny dotyczące poufnych informacji biznesowych (CBI)).
- 6. Zapisać informacje, klikając ikonę  $\blacksquare$  w menu głównym.

# <span id="page-41-0"></span>**8. Jak stworzyć dokumentację**

Kolejnym etapem po zamieszczeniu wszystkich stosownych informacji w zbiorze danych o substancji użytkownika jest utworzenie dokumentacji.

Przed utworzeniem dokumentacji zaleca się sprawdzenie za pomocą Asystenta walidacji (*Validation assistant*), czy zbiór danych o substancji jest kompletny. Więcej informacji na temat korzystania z Asystenta walidacji znajduje się w pomocy do systemu IUCLID.

Jest to także dobry moment na sprawdzenie, czy przed utworzeniem dokumentacji można jeszcze poprawić jakość zbioru danych – zob. dział "Jak ulepszyć swoją dokumentację" (*How to improve your dossier*) na stronie internetowej ECHA: [http://echa.europa.eu/support/how](http://echa.europa.eu/support/how-to-improve-your-dossier)[to-improve-your-dossier](http://echa.europa.eu/support/how-to-improve-your-dossier)

- 1. Aby utworzyć dokumentację, należy otworzyć listę dostępnych zbiorów danych o substancji, klikając na zakładkę *Substance* ("Substancja") na stronie głównej IUCLID.
- 2. Wszystkie dostępne substancje (ograniczone do wyników wyszukiwania zgodnie z preferencjami użytkownika) wyświetlane są w panelu nawigacyjnym w lewej części ekranu. Jeżeli danej substancji nie ma na liście, można ją wyszukać za pomocą panelu wyszukiwania. Jeżeli lista jest bardzo długa, można zastosować filtr, wpisując nazwę substancji (lub jej część) w polu filtra.
- 3. Wybrać substancję, dla której ma być utworzona dokumentacja.
- 4. Kliknąć dwukrotnie na odpowiednią substancję z listy wyników zapytania. Z wyskakującego menu wybrać polecenie *Create dossier* ("Utwórz dokumentacje").
- 5. Po wybraniu opcji *Create dossier* pojawia się kreator tworzenia dokumentacji. Należy postępować zgodnie z etapami kreatora.

Domyślnie w kreatorze tworzenia dokumentacji wyświetlają się tylko dwa etapy: *Select submission type* ("Wybierz rodzaj przedłożenia") (1) i *Complete the dossier header* ("Wypełnij nagłówek dokumentacji") (5). Aby zmienić ustawienia domyślne i włączyć więcej opcji, należy zaznaczyć okienko *Use advanced settings* ("Użyj ustawień zaawansowanych").

#### **1. Wybierz rodzaj przedłożenia.**

Aby przedłożenie zakończyło się powodzeniem, trzeba wybrać odpowiedni szablon dokumentacji poprzez wybór rodzaju przedłożenia. Przed eksportem dokumentacji należy upewnić się, że wybrany szablon jest odpowiedni z punktu widzenia przedkładanej dokumentacji.

Jeżeli zaznaczono okienko Use advanced settings ("Użyj ustawień zaawansowanych"), należy przejść przez etapy 2-4; jeżeli zachowano ustawienia domyślne (podejście zalecane), to należy przejść bezpośrednio do etapu 5:

- 2. Należy określić poziom poufności poprzez wybór odpowiednich znaczników ochrony danych. W przypadku zamieszczenia w zbiorze danych o substancji jakiegokolwiek znacznika poufności lub znacznika programu regulacyjnego, należy sprawdzić, poprzez wybranie na tym etapie stosownych znaczników, czy użytkownik zamieścił odpowiednie informacje w dokumentacji. W przypadku wątpliwości najlepiej zaznaczyć opcję domyślną "all fields including confidential test material" (wszystkie pola – w tym poufne materiały badawcze). ECHA oceni poufność informacji oraz przedstawione uzasadnienia. Więcej informacji na temat publikowania części dokumentacji znajduje się na stronie internetowej ECHA: [http://echa.europa.eu/manuals.](http://echa.europa.eu/manuals)
- 3. Należy wybrać, czy w dokumentacji mają być uwzględnione adnotacje.
- 4. Należy sprawdzić i wybrać, które dokumenty i podmioty mają być uwzględnione w dokumentacji. W tym celu należy z listy podmiotów *Entities list* wybrać odpowiedni podmiot

dla substancji, przed którym pojawi się symbol . Dokumenty i podmioty powiązane z substancia pokażą się w okienku *References to* ("Odniesienia do"); dokumenty do uwzględnienia będą już zaznaczone. Niektóre dokumenty, na przykład sekcja 1.1, muszą zawsze znajdować się w dokumentacji i nie można ich pominąć na tym etapie. Podobnie, w zależności od rodzaju przedłożenia, inne dokumenty nie pokażą się na liście i nie będzie można ich dodać, bo nie dotyczą wybranego rodzaju przedłożenia. W przypadku wątpliwości co do tego, jakie informacje należy uwzględnić, można wybrać opcję *Next* ("Dalej") i polegać na ustawieniach domyślnych dla danego rodzaju przedłożenia.

#### **5. Wypełnić nagłówek dokumentacji poprzez wprowadzenie dodatkowych informacji administracyjnych.**

Informacje zawarte w nagłówku dokumentacji są istotne z punktu widzenia weryfikacji pod względem zgodności z regułami biznesowymi podczas przedkładania dokumentacji. Brakujące lub nieprawidłowe informacje mogą spowodować odrzucenie przedłożenia; w takim przypadku trzeba stworzyć i przedłożyć nową dokumentację zawierającą poprawione dane. Więcej informacji znajduje się w załączniku: *Przegląd kontroli reguł biznesowych przeprowadzanych przez ECHA w odniesieniu do przedłożonej dokumentacji*.

W kolejnych podrozdziałach opisano, jak wypełniać informacje administracyjne w nagłówku dokumentacji.

# <span id="page-42-0"></span>**8.1.** Informacje administracyjne

Wprowadzić nazwę dla dokumentacji (*Dossier name*) umożliwiającą jej łatwą identyfikację w bazie danych. Zaleca się, aby nie używać w nazwie dokumentacji informacji poufnych, ponieważ będzie ona widoczna dla wszystkich, którym została udostępniona dokumentacja.

W stosownych przypadkach wprowadzić *Dossier submission remark* (Uwagi dotyczące przedkładania dokumentacji). Te uwagi mogą obejmować dodatkowe informacje na temat przyczyny przedłożenia dokumentacji (np. szczegóły dotyczące wykazu aktualizowanych informacji).

### <span id="page-42-1"></span>**8.1.1. Szczególne przedkładanie danych**

Określić, czy dokumentacja powinna zostać przedłożona jako pierwotne przedkładanie danych, czy jako aktualizacja wcześniejszego zgłoszenia.

W przypadku aktualizacji samoistnej należy zaznaczyć pola wyboru *The submission is an update* (Przedłożenie jest aktualizacją) i *Spontaneous update* (Aktualizacja samoistna). Dodatkowo wybrać odpowiednie uzasadnienie (*Justification*) z listy wyboru, na której podawane są przyczyny aktualizacji dla raportu dalszego użytkownika.

Tworząc aktualizację dokumentacji podać *Last submission number* (numer ostatniego przedłożenia) (patrz rozdział *Identifiers* (Identyfikatory) i powód aktualizacji.

Jeżeli powód aktualizacji samoistnej nie jest wymieniony na liście wyboru *Justification* (Uzasadnienie), należy wybrać opcję *other* (inne) i podać informacje na temat przyczyny w odpowiednim polu.

Jeżeli chcą Państwo podąć więcej niż jeden powód aktualizacji dokumentacji, należy utworzyć dodatkowy powtarzalny blok dla każdego powodu, klikając przycisk <sup>+</sup>. Należy pamiętać o podaniu uzasadnienia (*Justification*) we wszystkich blokach.

W przypadku zaprzestania zgłoszonego zastosowania nie jest konieczne przedkładanie aktualizacji dokumentacji IUCLID. Użytkownik może o tym poinformować ECHA bezpośrednio w systemie REACH-IT przy użyciu funkcji "Cease manufacture" ("Zaprzestanie produkcji"). Również jeżeli zastosowanie zostaje ponownie rozpoczęte, użytkownik może powiadomić ECHA przy użyciu funkcji "Restart functionality" ("Ponowne rozpoczęcie funkcjonalności").

### <span id="page-43-0"></span>**8.1.2. Szczegółowe informacje dotyczące dokumentacji**

Ta część nagłówka dokumentacji umożliwia podanie bardziej szczegółowych informacji na temat dokumentacji raportu dalszego użytkownika. Pole wyboru *Reviewed by an assessor*  (Przegląd przez osobę oceniającą) nie jest obowiązkowe, ale jeżeli dokumentacja została poddana przeglądowi przez osobę oceniającą, można to zaznaczyć w tym miejscu.

# <span id="page-43-1"></span>**9. Jak wyeksportować dokumentację**

Aby rozpocząć eksport, należy najpierw wyszukać dokumentację w panelu nawigacyjnym aplikacji IUCLID. Kiedy dokumentacja pokaże się na liście wyników wyszukiwania, należy kliknąć prawym przyciskiem myszy na odpowiedni wpis i wybrać *Export* ("Eksport") z menu.

Informacje szczegółowe na temat kreatora eksportu znajdują się w pomocy wbudowanej w aplikację IUCLID.

# <span id="page-43-2"></span>**10. Przedkładanie dokumentacji**

Aby przedłożyć dokumentację do ECHA, trzeba się zalogować w REACH-IT, korzystając z danych podmiotu prawnego składającego dokumentację, i postępować zgodnie z instrukcjami wyświetlanymi dla danego typu przedłożenia.

Dostęp do REACH-IT można uzyskać ze strony głównej ECHA: <http://www.echa.europa.eu/> lub bezpośrednio ze strony REACH-IT: [https://reach-it.echa.europa.eu/.](https://reach-it.echa.europa.eu/)

# <span id="page-43-3"></span>**11. Aktualizacja dokumentacji**

Jeżeli konieczna jest aktualizacja dokumentacji, użytkownik nie musi ponownie wpisywać wszystkich danych dotyczących swojej substancji. Zamiast tego może zaktualizować informacje znajdujące się w zbiorze danych o substancji. Aby dokonać edycji zbioru danych o substancji, należy go wybrać z panelu nawigacyjnego i uzupełnić lub zmienić odpowiednie

dane. Kiedy zbiór danych jest gotowy, można utworzyć dokumentację (zob. sekcja *Jak utworzyć dokumentację*).

# <span id="page-45-0"></span>**Annex 1. Przegląd kontroli reguł biznesowych przeprowadzanych przez ECHA w odniesieniu do przedłożonej dokumentacji**

Reguły biznesowe to zestaw formatów dokumentacji i administracyjnych warunków wstępnych, które muszą zostać spełnione, aby Agencja mogła uznać, że dokumentacja może zostać prawidłowo przetworzona, a wymagane procesy regulacyjne mogą zostać pomyślnie przeprowadzone. Reguły biznesowe nie służą do oceny kompletności ani zgodności dostarczonych danych. Jeżeli dokumentacja nie przejdzie etapu sprawdzania zgodności z regułami biznesowymi, zostanie automatycznie usunięta z systemu i konieczne będzie przedłożenie nowej dokumentacji, aby można było rozpocząć jakikolwiek proces regulacyjny. Wynik kontroli reguł biznesowych można sprawdzić w sprawozdaniu z przedłożonej dokumentacji w systemie REACH-IT.

Niniejszy dokument zawiera informacje na temat podstawowych wymagań dotyczących tworzenia zbioru danych o substancji i nagłówka dokumentacji w programie IUCLID. Zaleca się korzystanie z wtyczki Validation Assistant (Asystent zatwierdzania) programu IUCLID w odniesieniu do zbioru danych o substancji oraz końcowej dokumentacji przed wyeksportowaniem jej z programu IUCLID i przekazaniem do systemu REACH-IT. Należy kliknąć prawym przyciskiem myszy własny zbiór danych o substancji lub dokumentację na panelu nawigacji programu IUCLID, a następnie wybrać opcję Validate (Zatwierdź). Ta wtyczka sprawdzi większość reguł biznesowych. Niektóre reguły biznesowe zależą jednak od informacji zapisanych w bazie danych systemu REACH-IT i w związku z tym wtyczka nie może naśladować kontroli wszystkich reguł biznesowych przeprowadzanych przez Agencję.

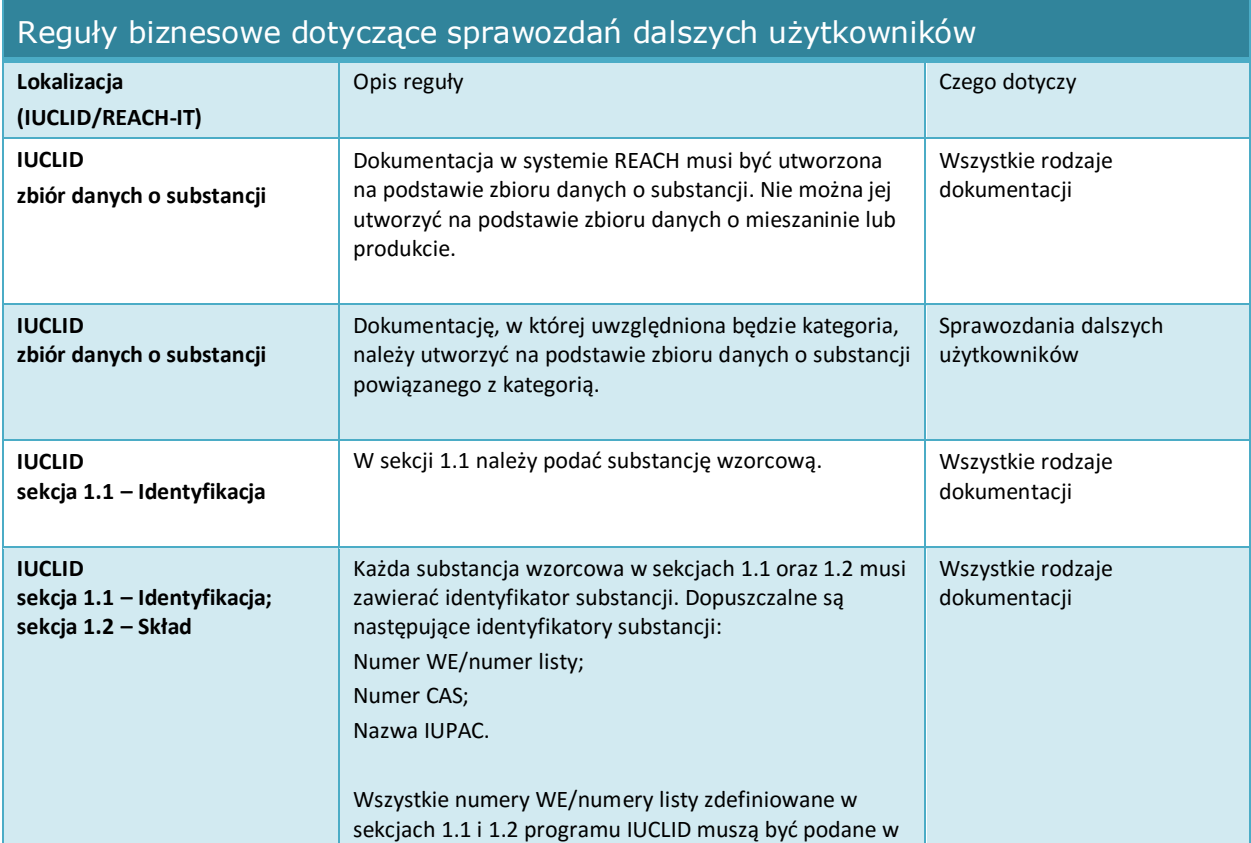

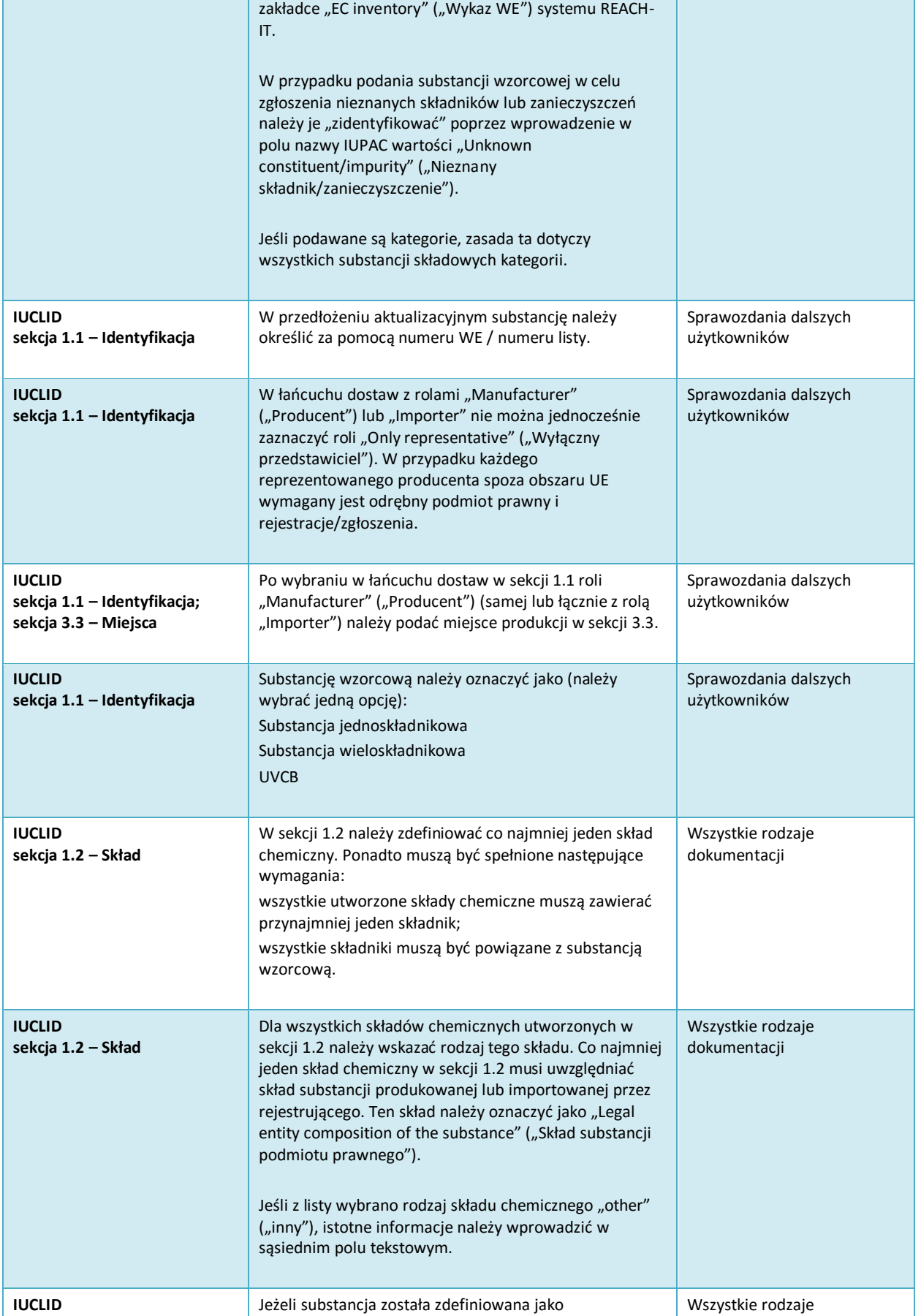

48

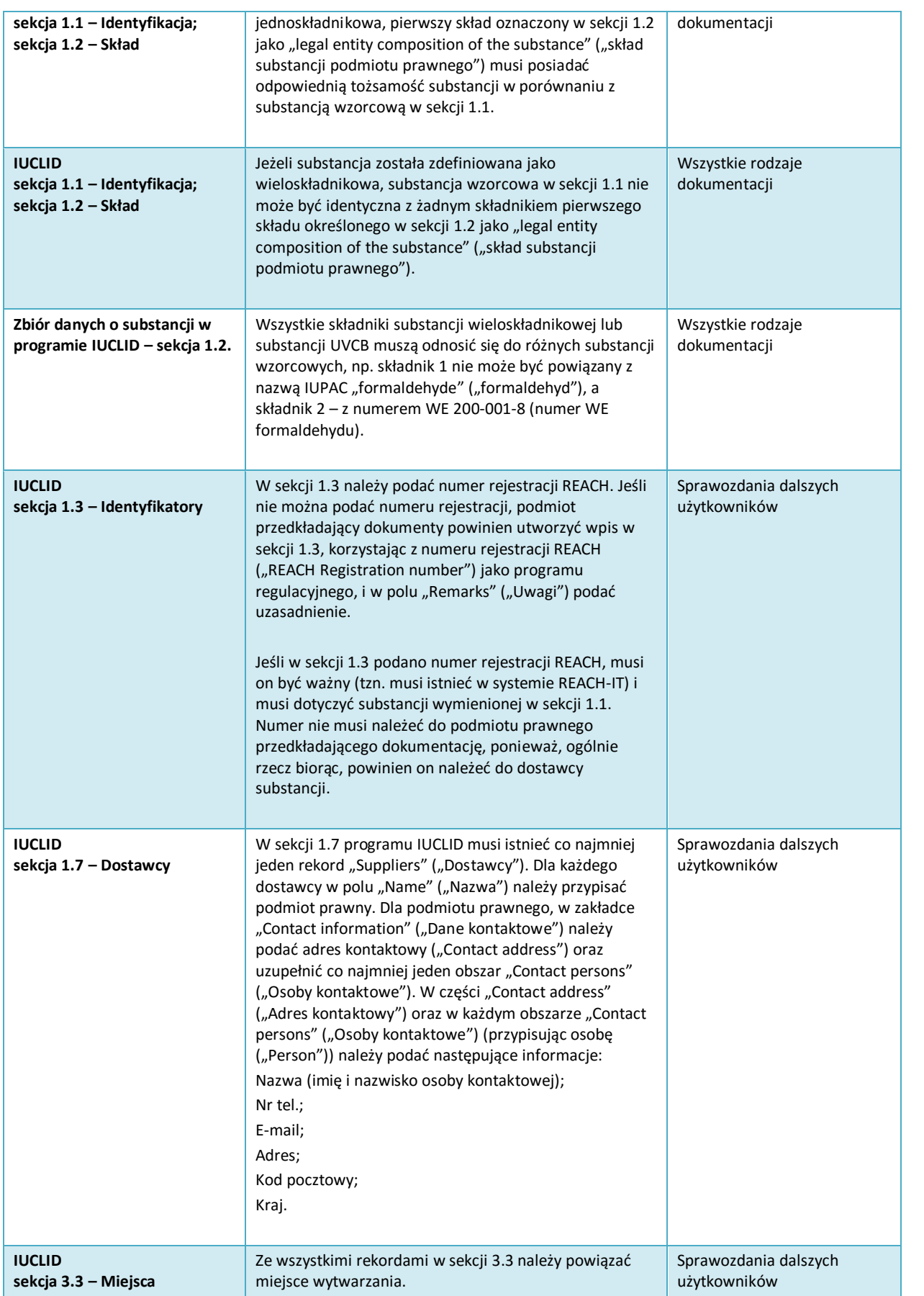

T

 $\Gamma$ 

т

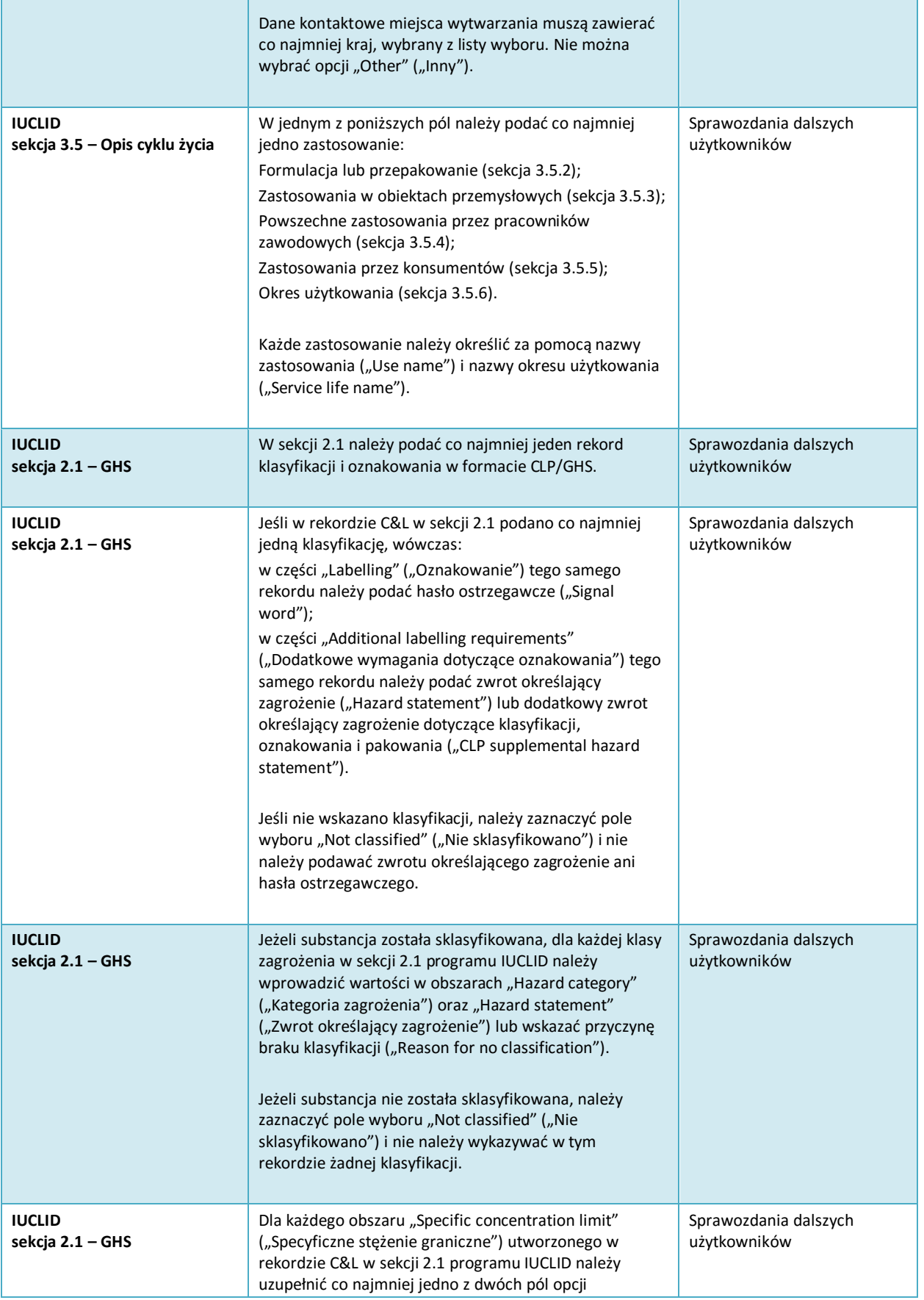

٦

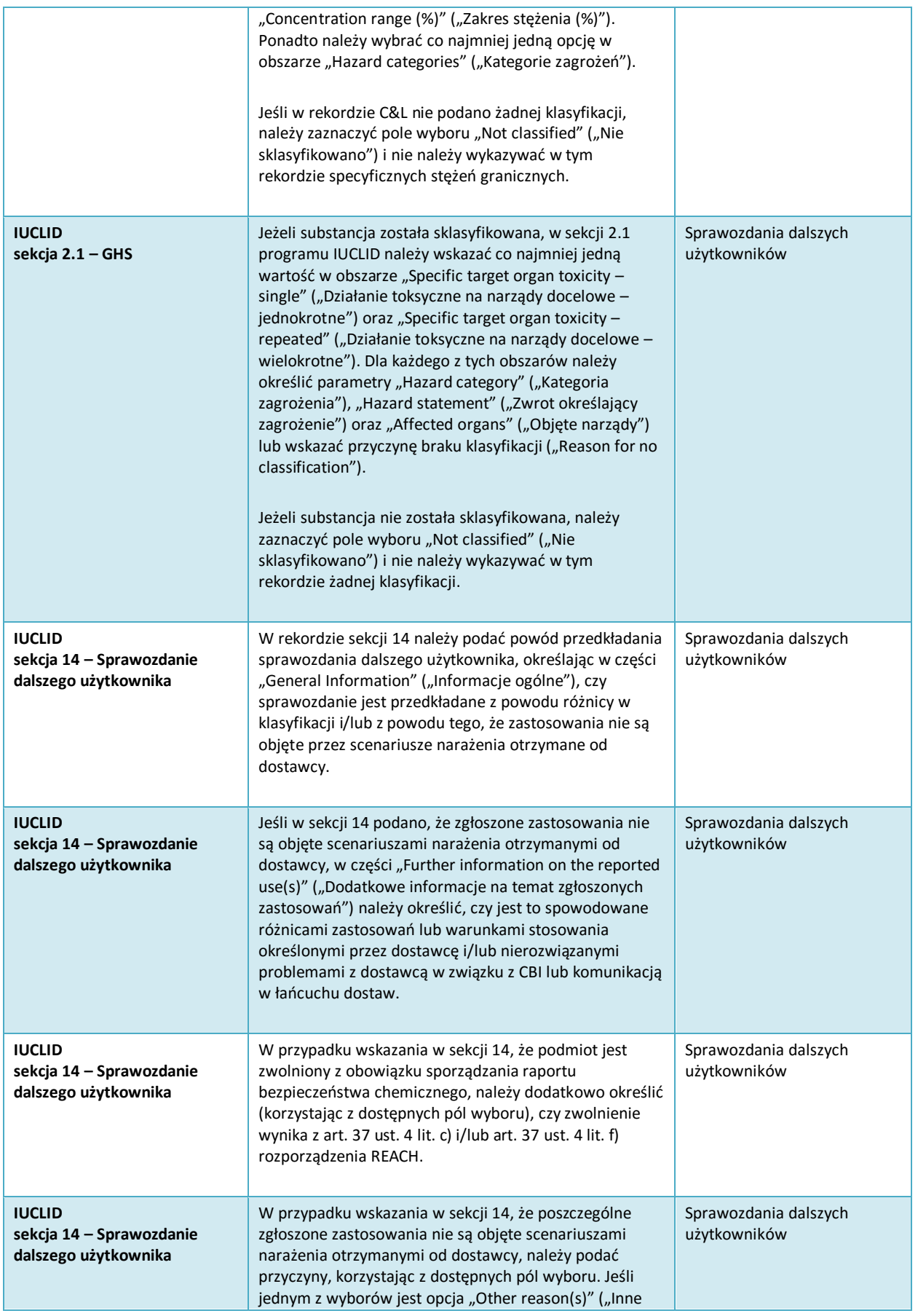

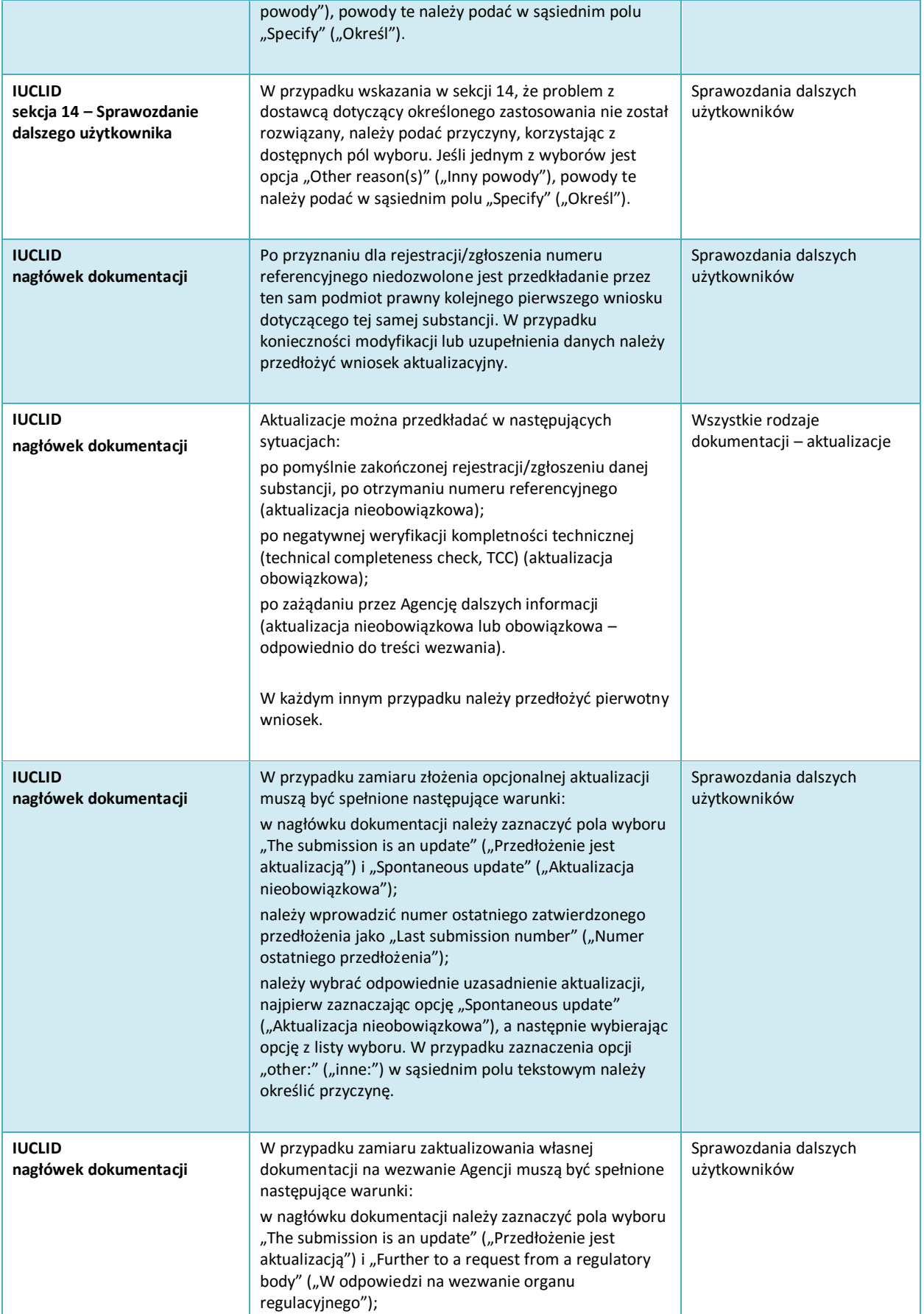

52

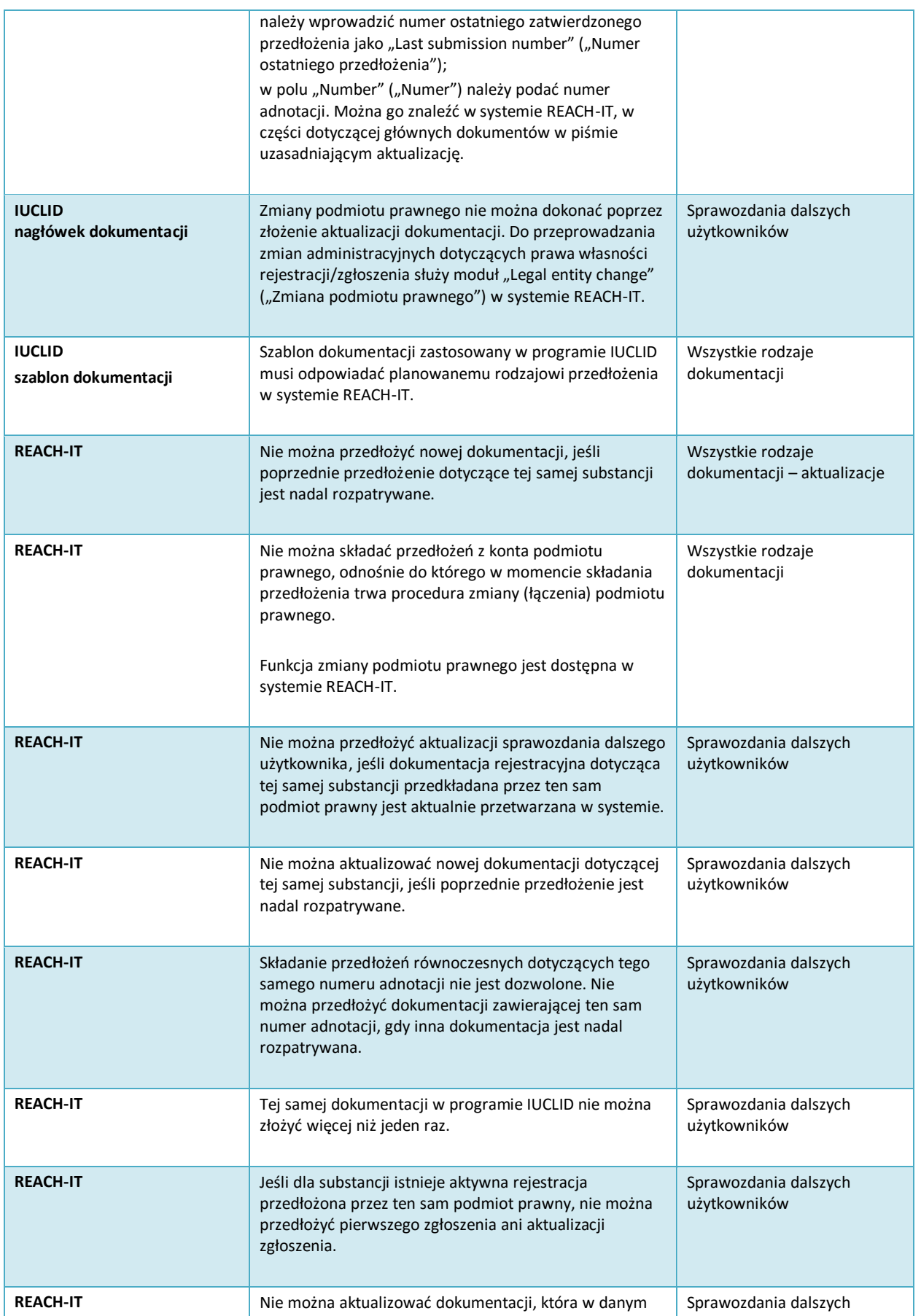

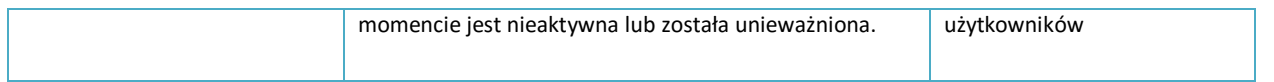

**EUROPEJSKA AGENCJA CHEMIKALIÓW ANNANKATU 18, P.O. BOX 400, FI-00121 HELSINKI, FINLANDIA ECHA.EUROPA.EU**